The XEROX DOCUMENT SYSTEM is a system that aids in creating, editing and formatting documents. This reference manual was created, edited and formatted using the system EDITOR, providing an example of the capabilities and features available.

This manual contains information regarding all system features, and is yours to keep. Write any notes in this manual which you feel may enhance your understanding.

Every effort has been made to include all the information we think you will need to learn the system. An on-site administrator will be available to assist you, should you find something which is not clearly explained. Please use the form at the back of this manual to tell us if you've found anything to be unclear or inadequately explained, or if you have any other remarks.

The next few pages will introduce you to the components that make up your workstation and the system. The description of each component is designed for easy reference and to aid you on your job.

# **WORKSTATION**

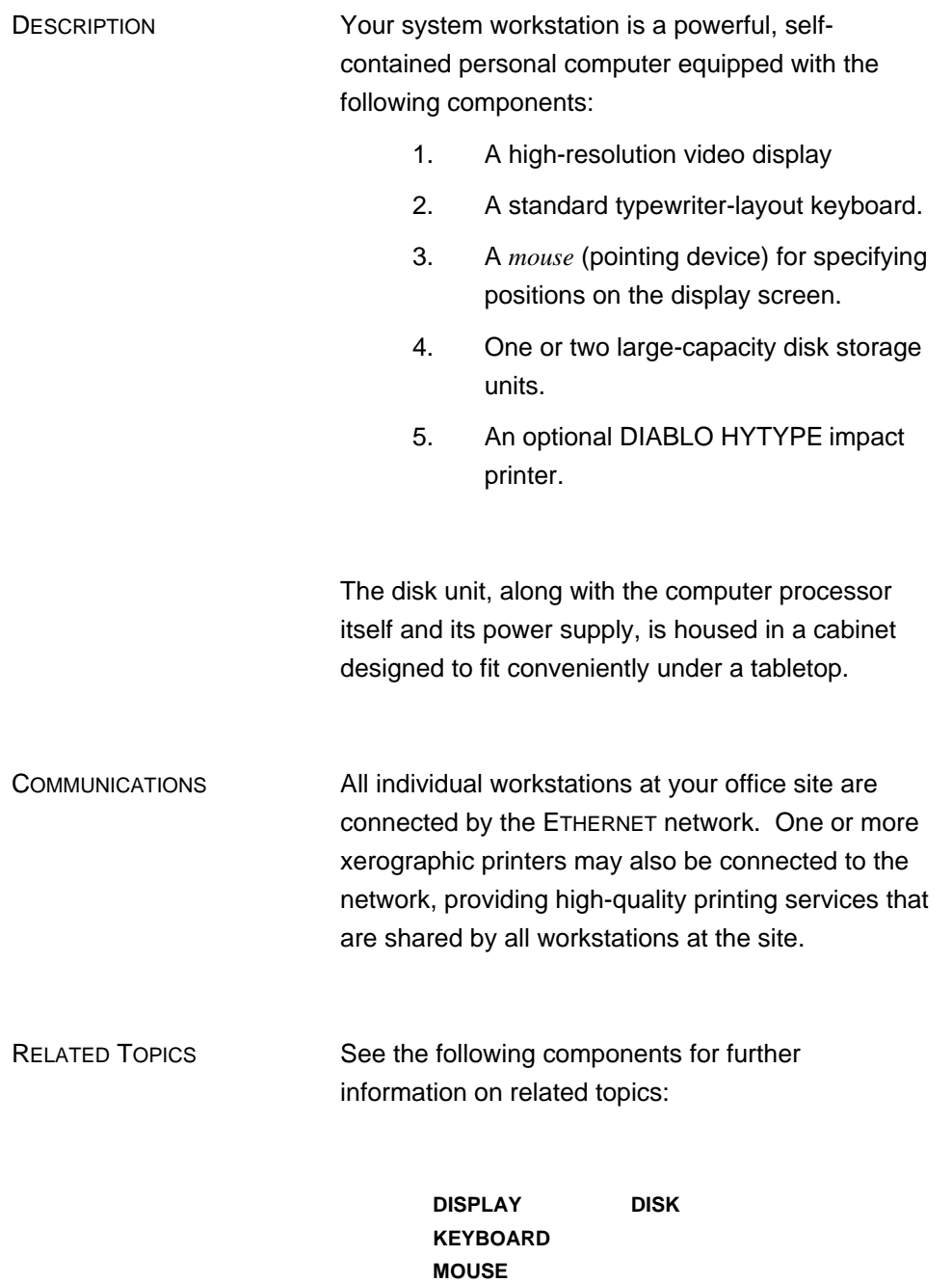

# **DISK**

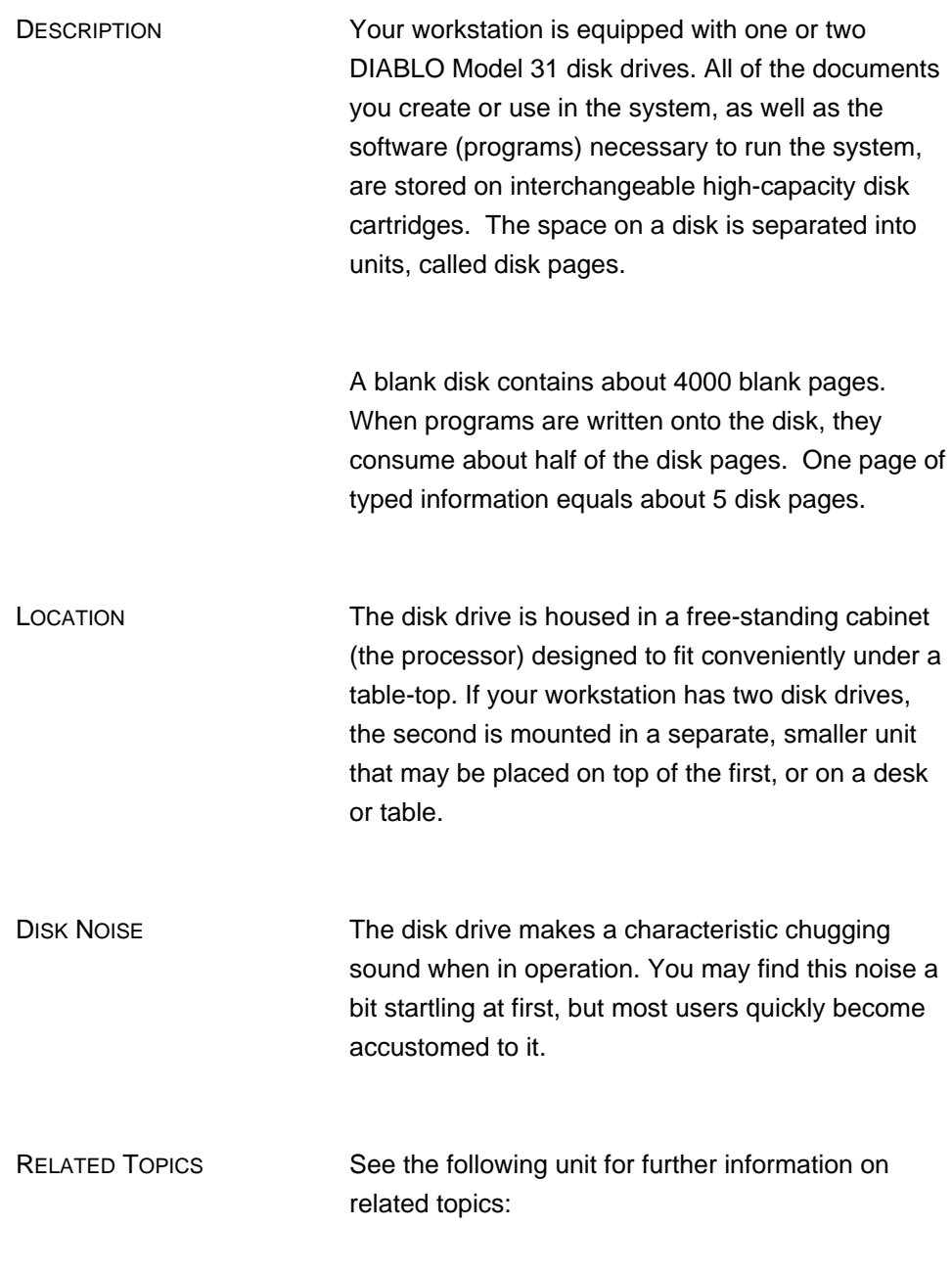

**LOADING THE DISK UNLOADING THE DISK**

## **LOADING THE DISK**

PROCEDURE To load a disk cartridge into the DIABLO Model 31 disk drive:

- 1. Make sure the red POWER light and the white LOAD light are on and the white rocker switch is in the LOAD position.
- 2. Open the glass door on the front of the disk drive by swinging it down and towards you. NEVER TRY TO OPEN THE GLASS DOOR UNLESS THE WHITE LOAD LIGHT IS ON. If the door will not open readily, DO NOT TRY TO FORCE IT contact your on-site analyst or site administrator.
- 3. Insert the disk cartridge into the slot in the disk drive, with the disk label facing you and the all-plastic side of the cartridge uppermost. Slide the cartridge carefully into the disk drive as far as it will go.
- 4. Close the glass door gently but firmly.
- 5. Place the white rocker switch in the RUN position.
- 6. After a short delay while the disk comes up to operating speed (50 seconds), the yellow READY light will come on.
- SINGLE DISKS **If you are using a single disk system, you must** place the disk in the bottom disk drive. The top drive can only be used when there are two disks, which operate as a dual disk system.
- DUAL DISKS **If your workstation is equipped with two disk drives,** IT IS ESSENTIAL THAT YOU LOAD THE PROPER

DISK INTO EACH DRIVE. Your disk cartridges should be clearly labeled "Bottom-Disk#0'' (zero, not O) and "Top-Disk#1," to identify which drive each disk is intended to be used in. Loading the disks into the wrong drives can cause the information they contain to be irretrievably lost.

### RELATED TOPICS See the following components for further information on related topics:

**STARTING A SESSION UNLOADING THE DISK**

# **UNLOADING THE DISK**

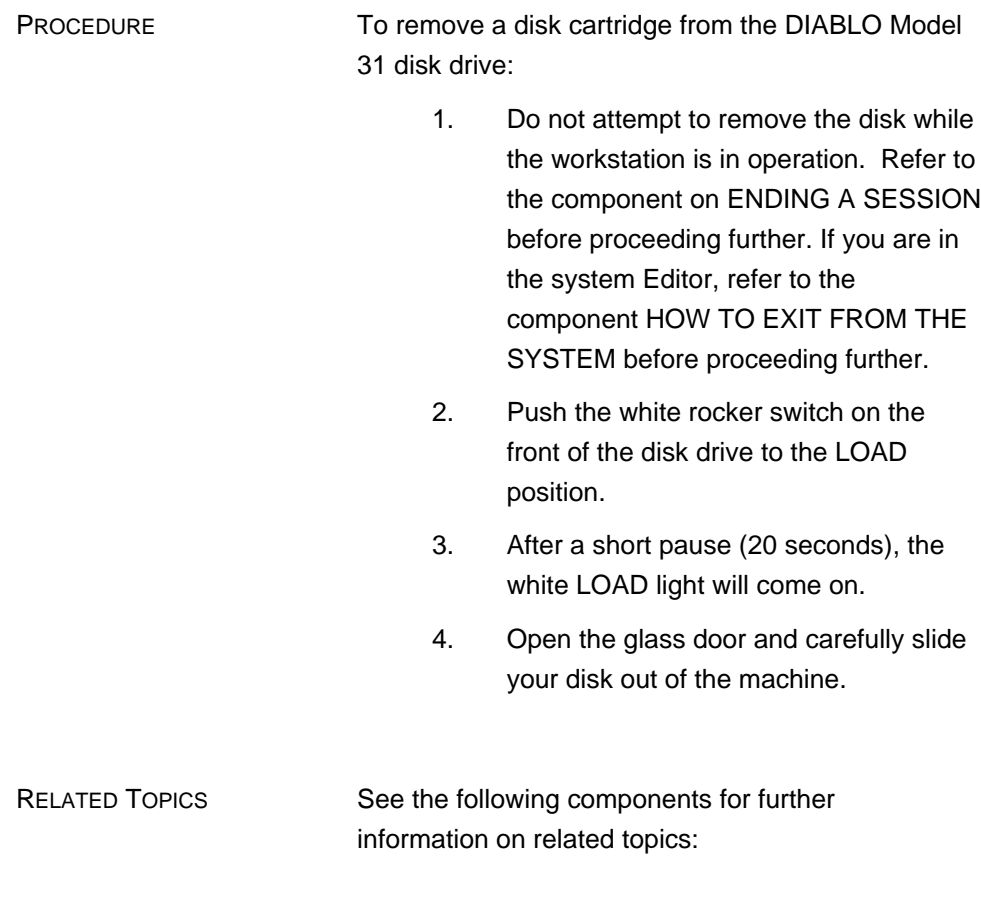

**LOADING THE DISK ENDING A SESSION HOW TO EXIT FROM THE SYSTEM**

# **KEYBOARD**

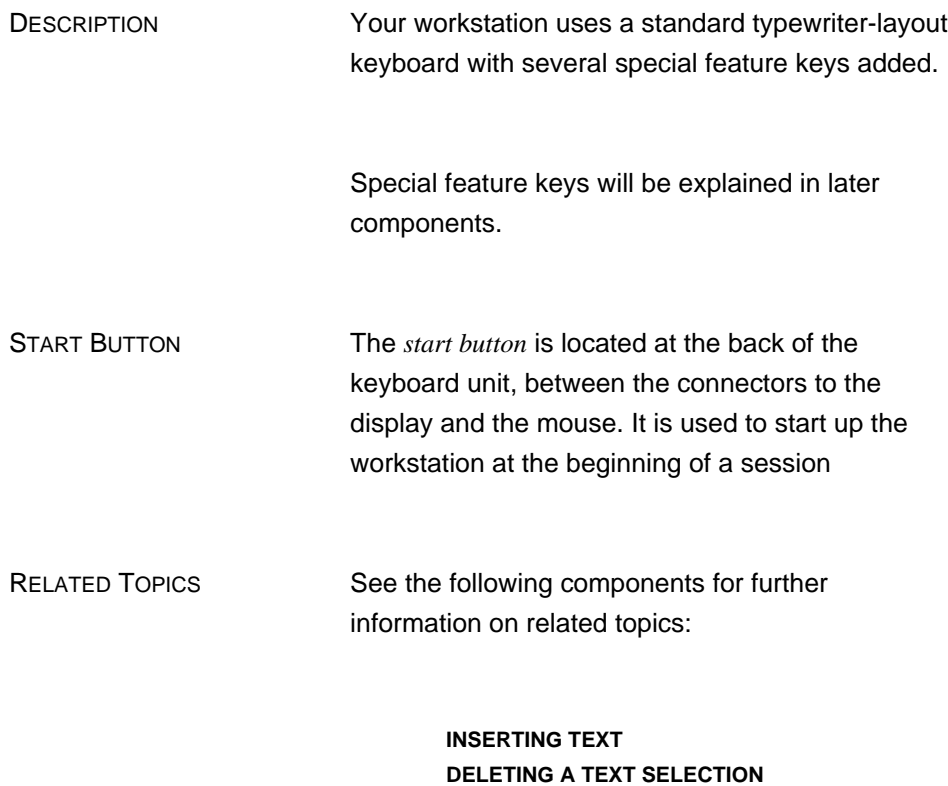

**STARTING A SESSION**

7

# **STARTING A SESSION**

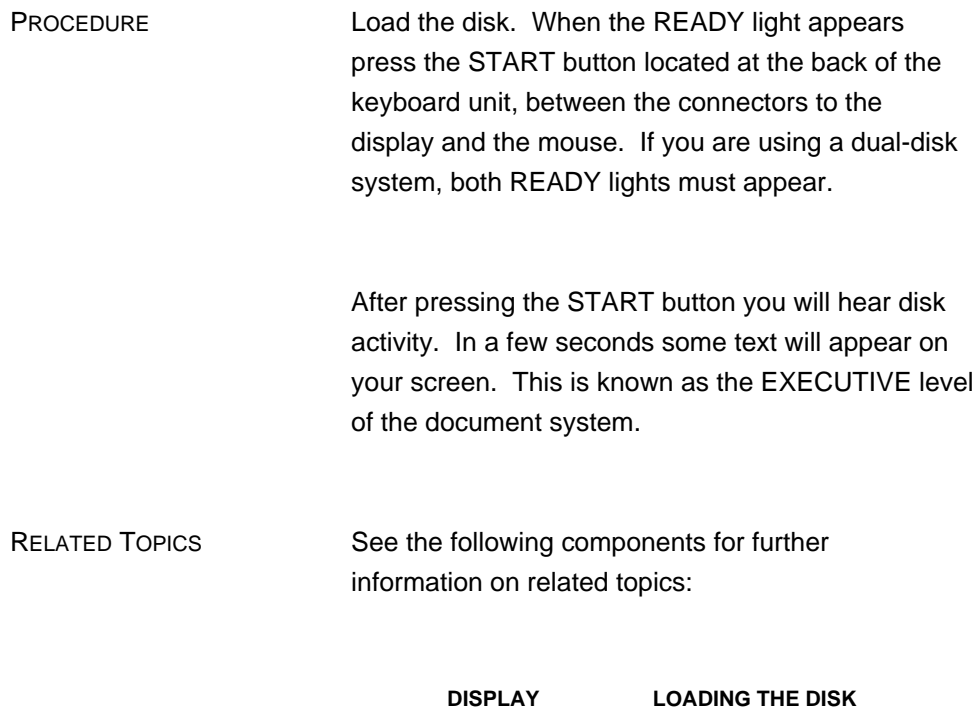

**KEYBOARD MOUSE**

**EXECUTIVE**

# **EXECUTIVE**

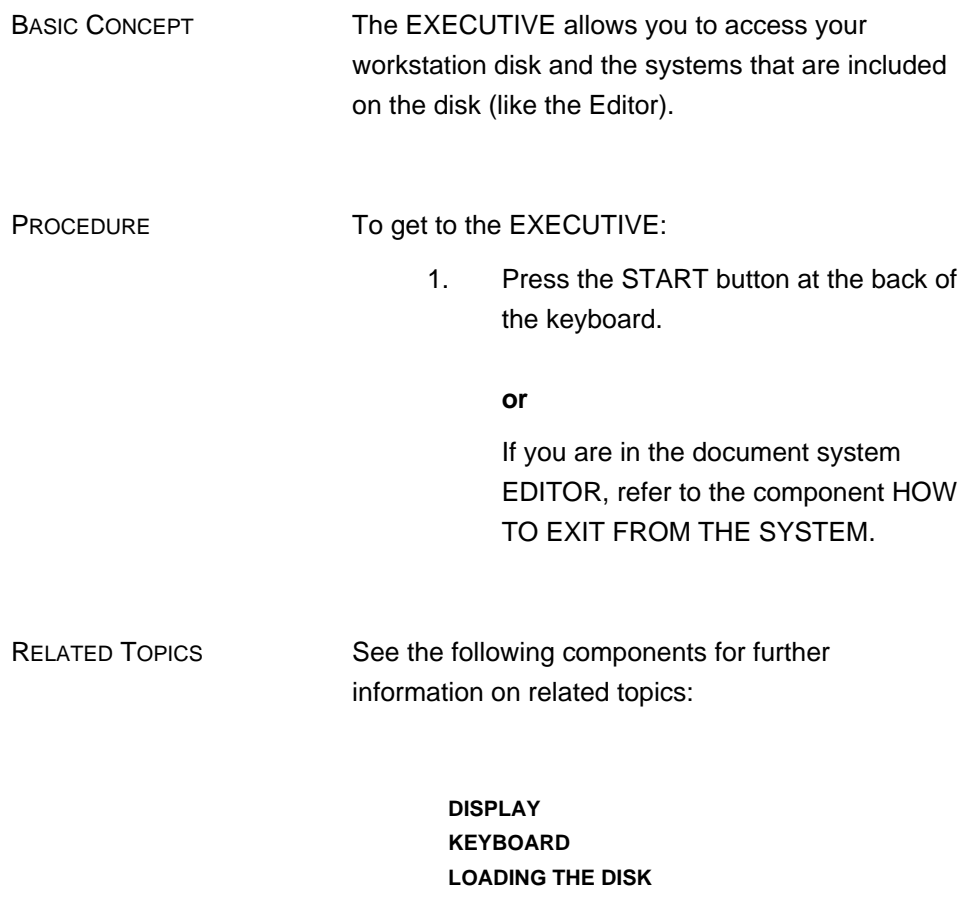

**MOUSE STARTING A SESSION HOW TO EXIT FROM THE SYSTEM**

# **ENDING A SESSION**

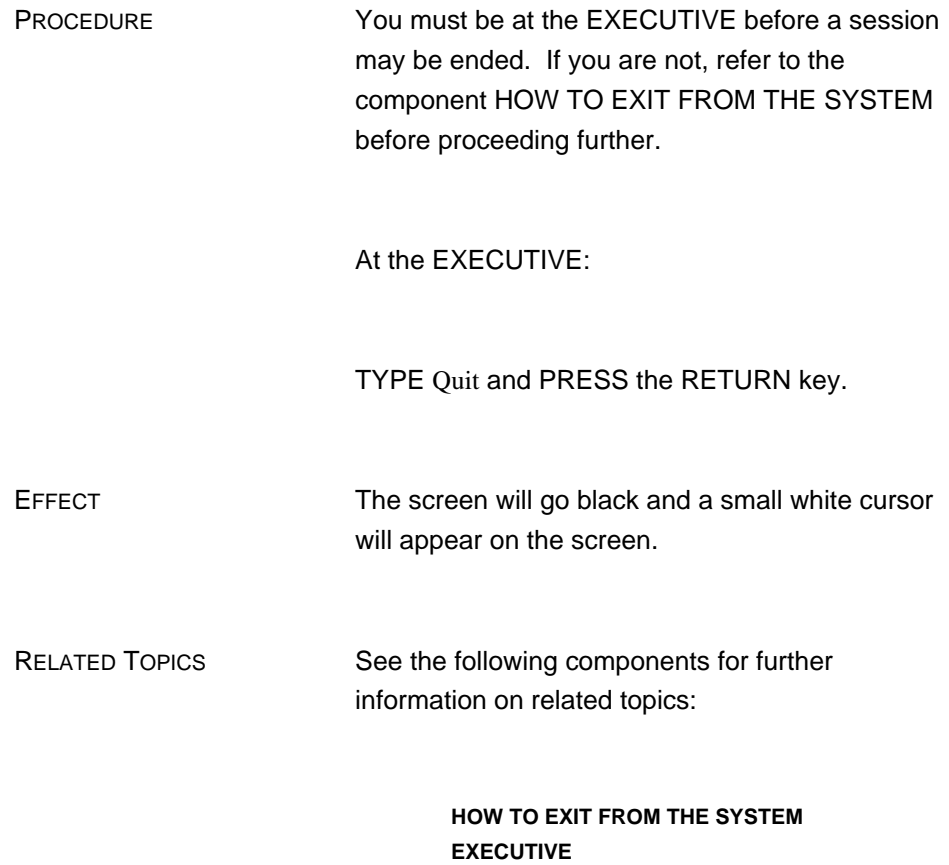

## **CHAPTER 2 INTRODUCTION TO THE SYSTEM**

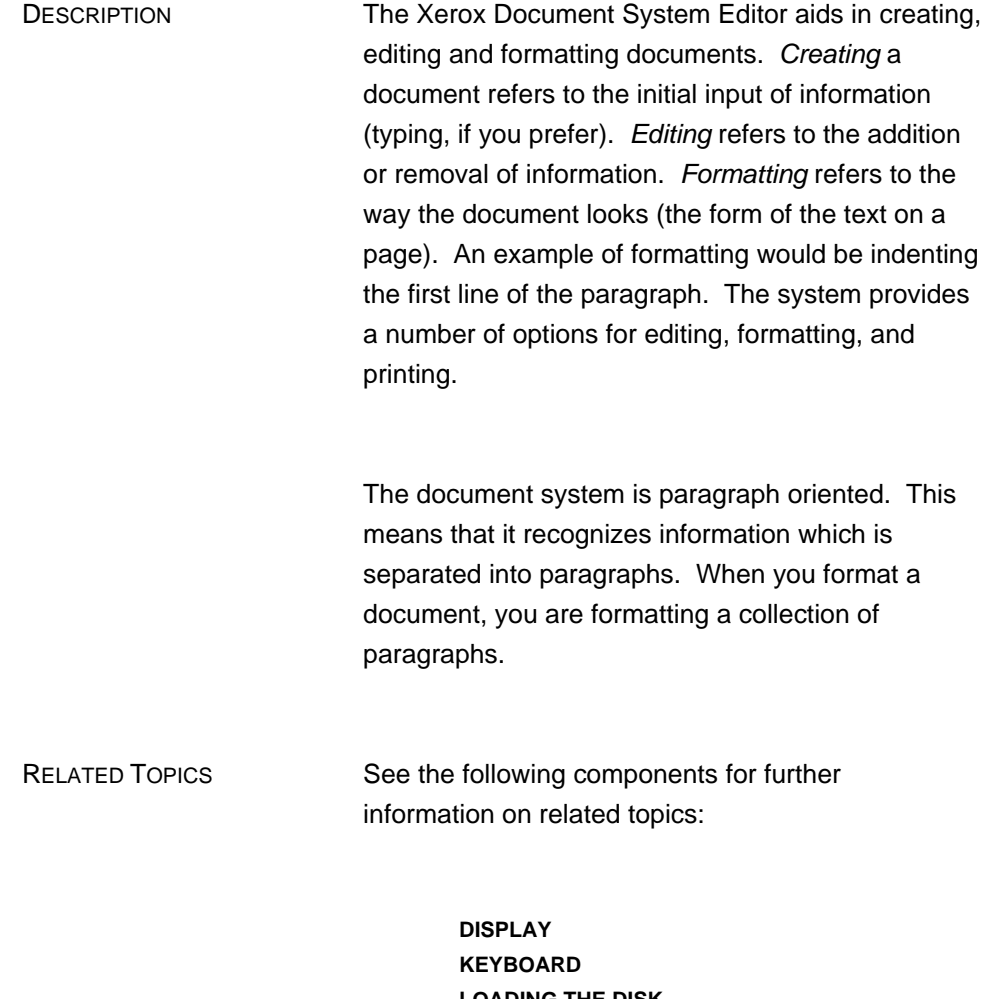

**LOADING THE DISK STARTING A SESSION HOW TO ENTER THE SYSTEM**

# **HOW TO ENTER THE SYSTEM**

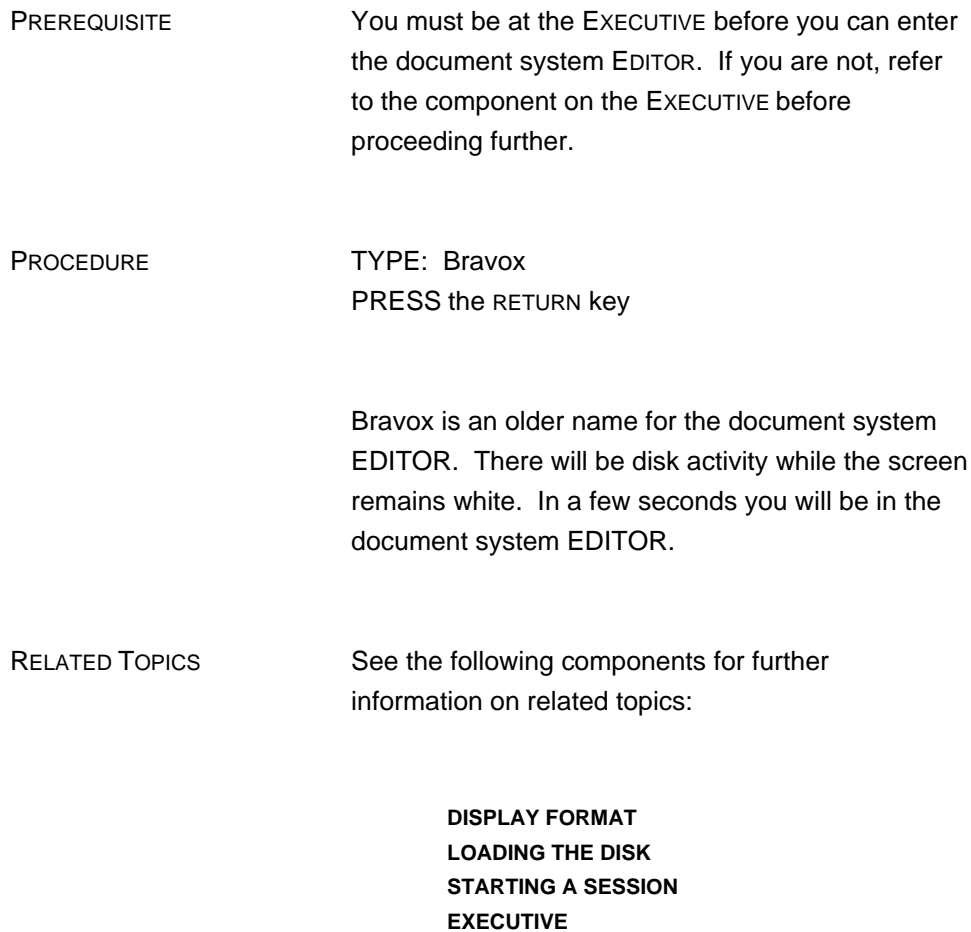

2

# **DISPLAY**

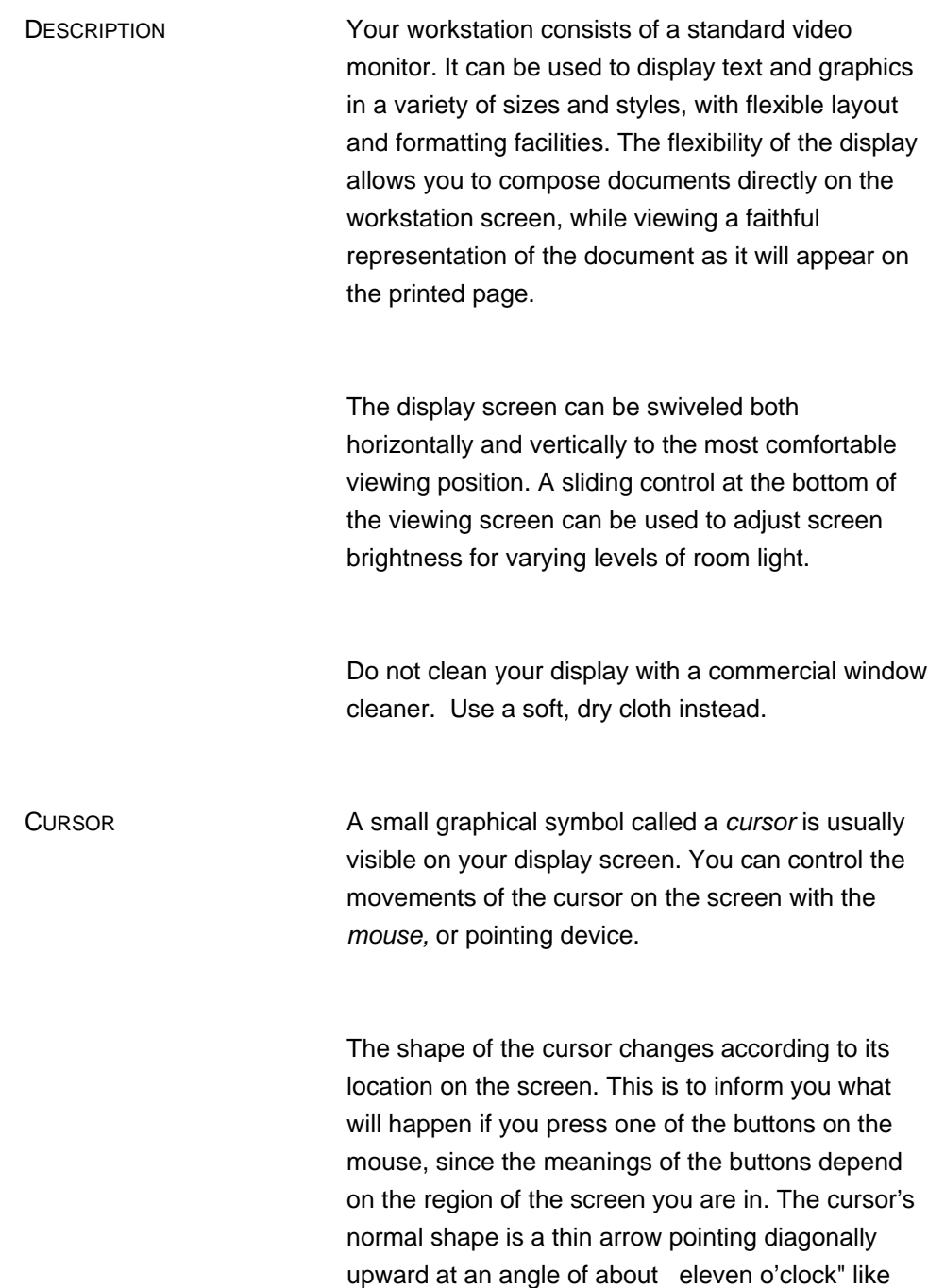

this:  $\delta$ 

RELATED TOPICS See the following units for further information on related topics:

**DISPLAY FORMAT**

# **DISPLAY FORMAT**

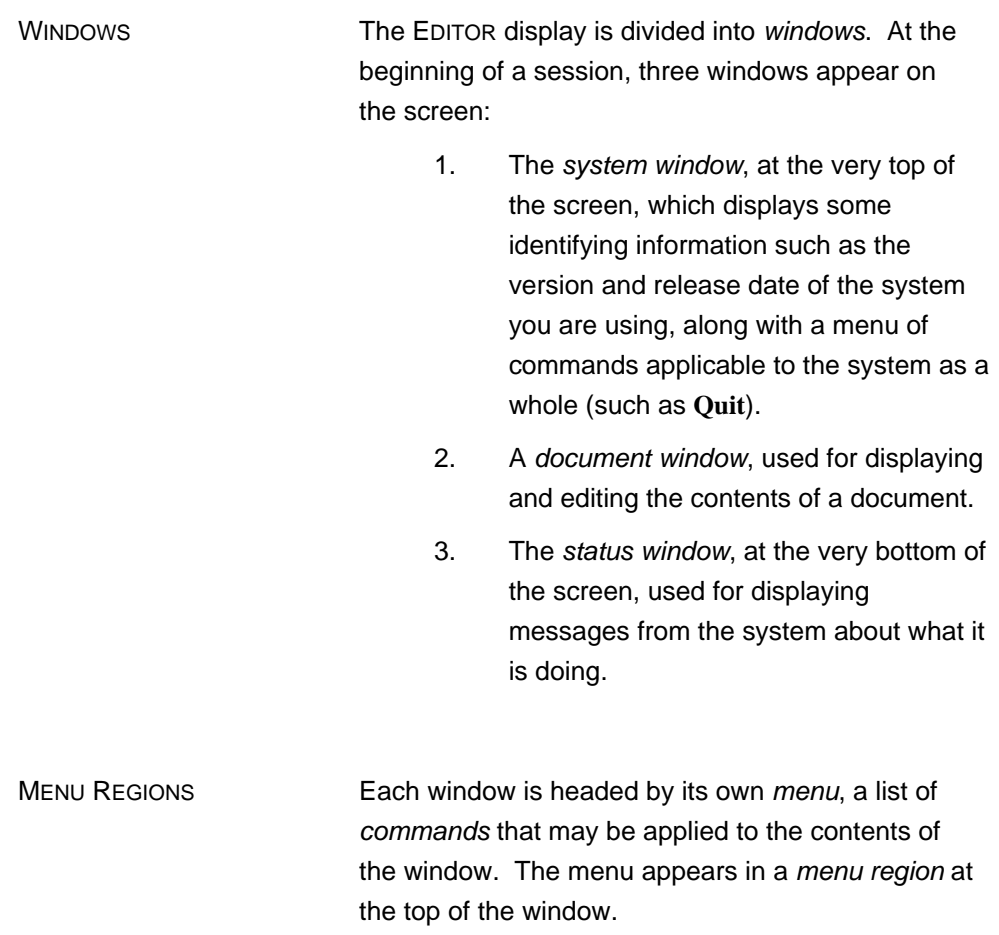

#### **THE MAIN MENU**

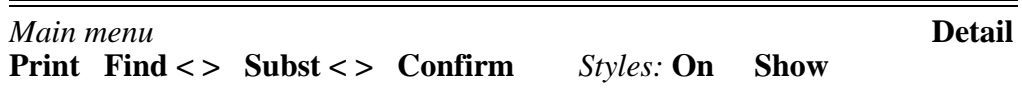

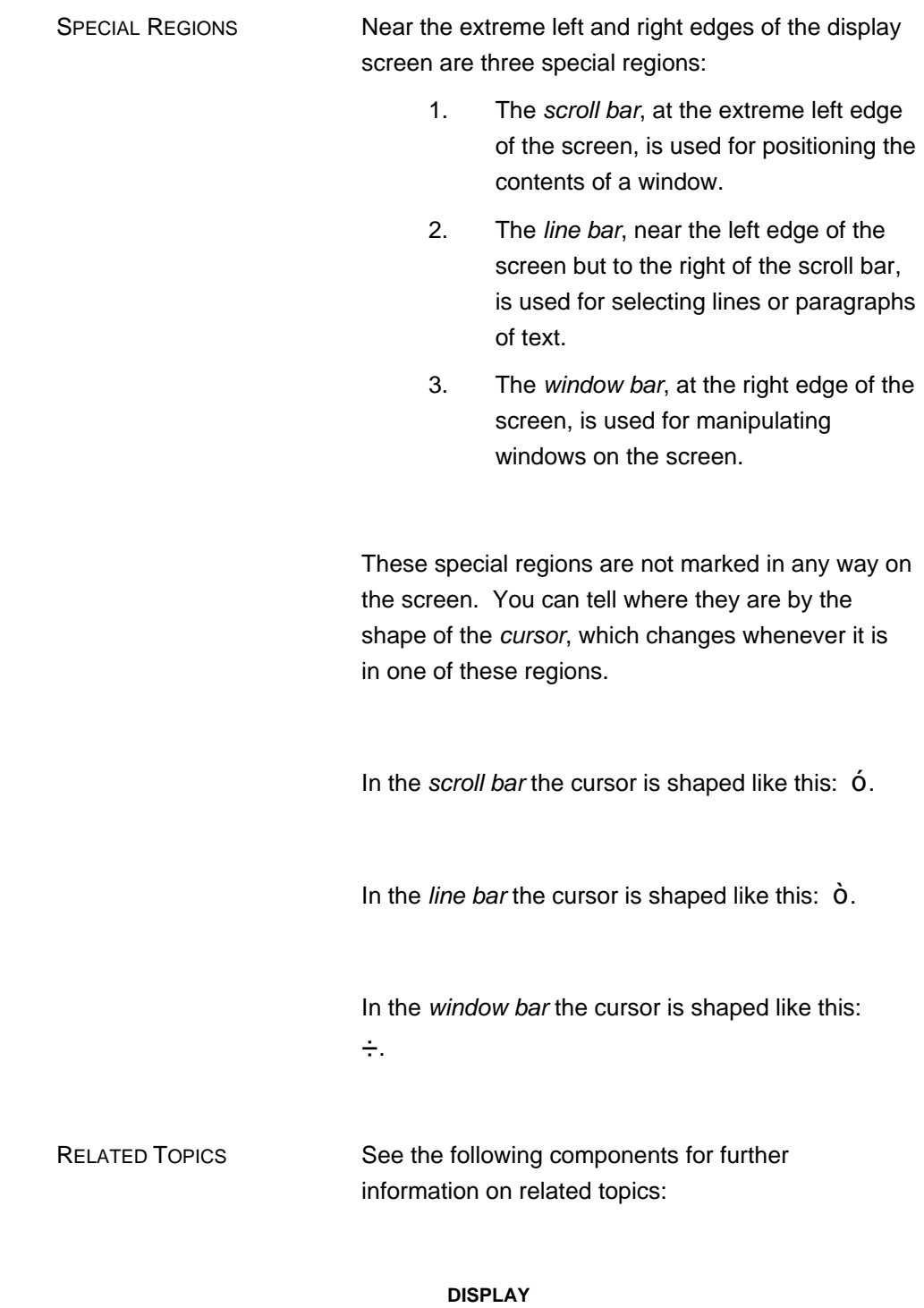

**MENUS COMMANDS MOUSE FUNCTIONS MANIPULATING WINDOWS**

# **MOUSE**

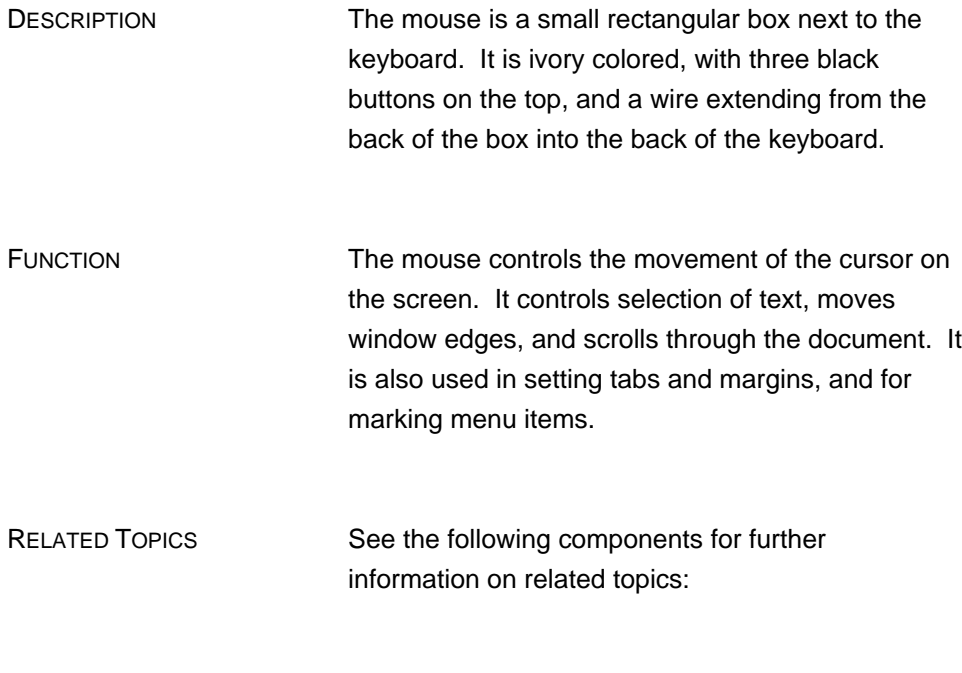

**HINTS ABOUT USING THE MOUSE MOUSE FUNCTIONS**

## **HINTS ABOUT USING THE MOUSE**

MASTERY HINTS Using the mouse is not difficult, but does require a little practice. Here are some hints that you may find helpful:

- 1. Hold the mouse so that the end connected to the wire points directly toward the back of your desk or table. This makes the movements of fhe cursor on the screen correspond exactly to those of the mouse on the tabletop.
- 2. Use a thick plastic pad, or some other smooth, flat surface on which to roll the mouse, rather than rolling it directly on the tabletop. This makes the mouse's movements smoother and easier to control. Keep the pad free of dust or ashes, as both will hinder the movement of the mouse.
- 3. When moving the mouse, hold it firmly between your thumb and middle finger, using your index finger to press the buttons. Do not let go of the mouse in order to press a button, since this may cause the cursor to wander from the desired position.
- 4. If you find you are reaching too far or have to lean forward in order to control the mouse, pick it up and move it back to a more comfortable position. The cursor only responds to the rolling of the ball on the bottom of the mouse, and will not move when the mouse is lifted from the table. The mouse may be placed on either side of the keyboard.

RELATED TOPICS See the following components for further information on related topics:

**MOUSE MOUSE FUNCTIONS**

## **MENUS**

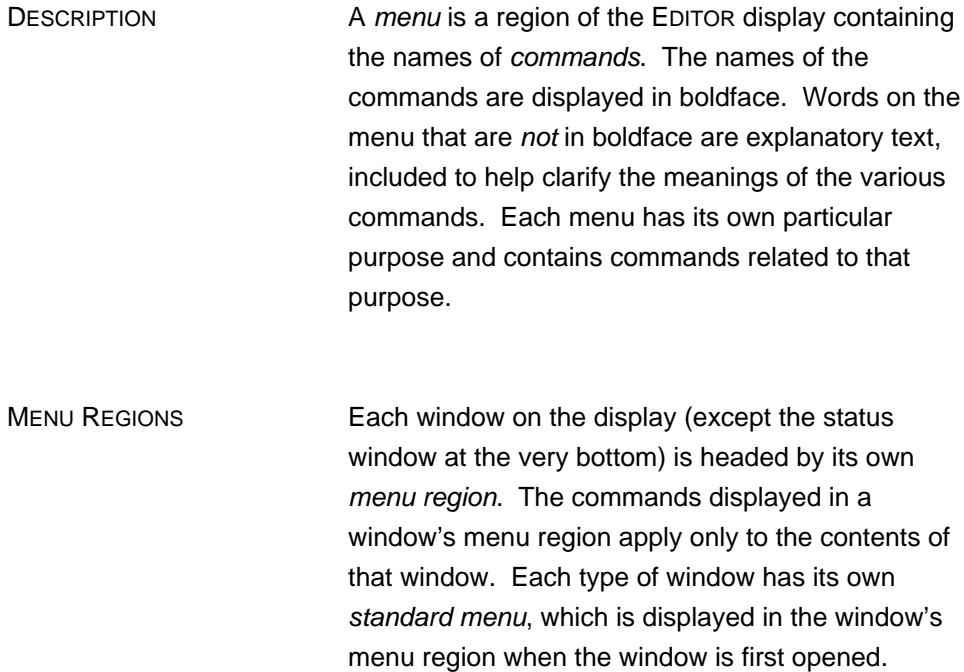

### **THE MAIN MENU**

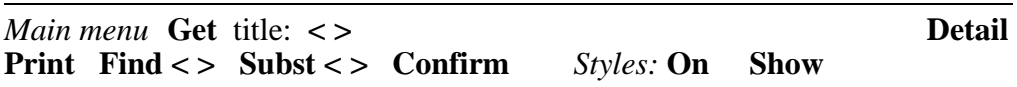

OPTION MENUS Certain commands cause the standard editing menu at the head of a document window to be replaced by an option menu. This is a menu that contains special formatting or editing options available. When the option menu is dismissed, the window's standard menu returns.

#### **AN OPTION MENU**

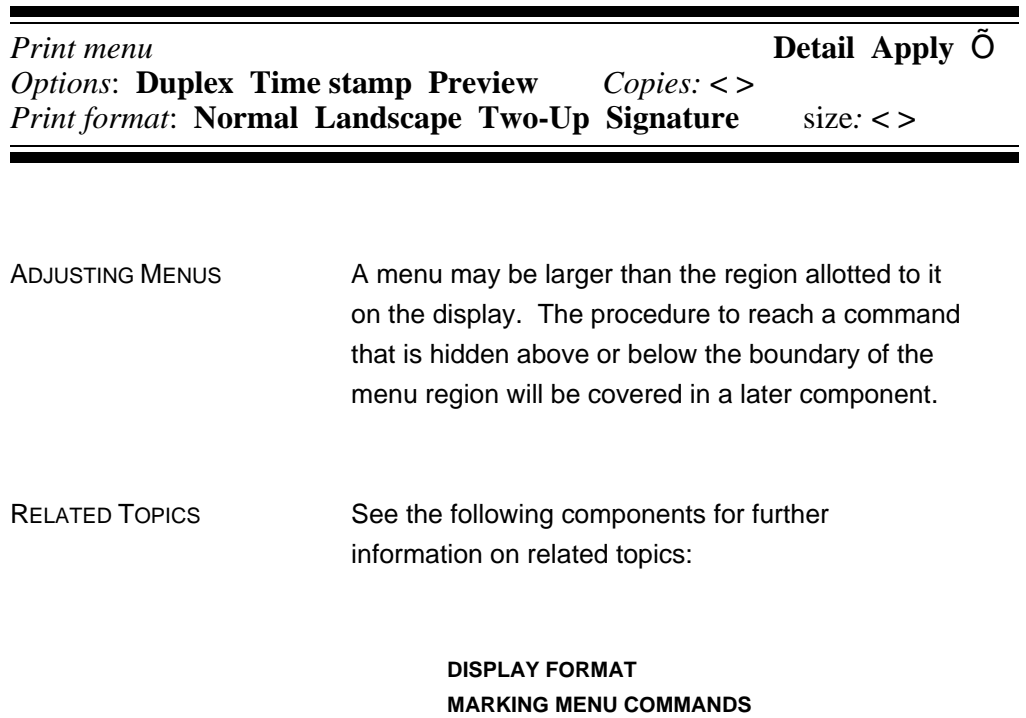

**SCROLLING**

# **MARKING MENU COMMANDS**

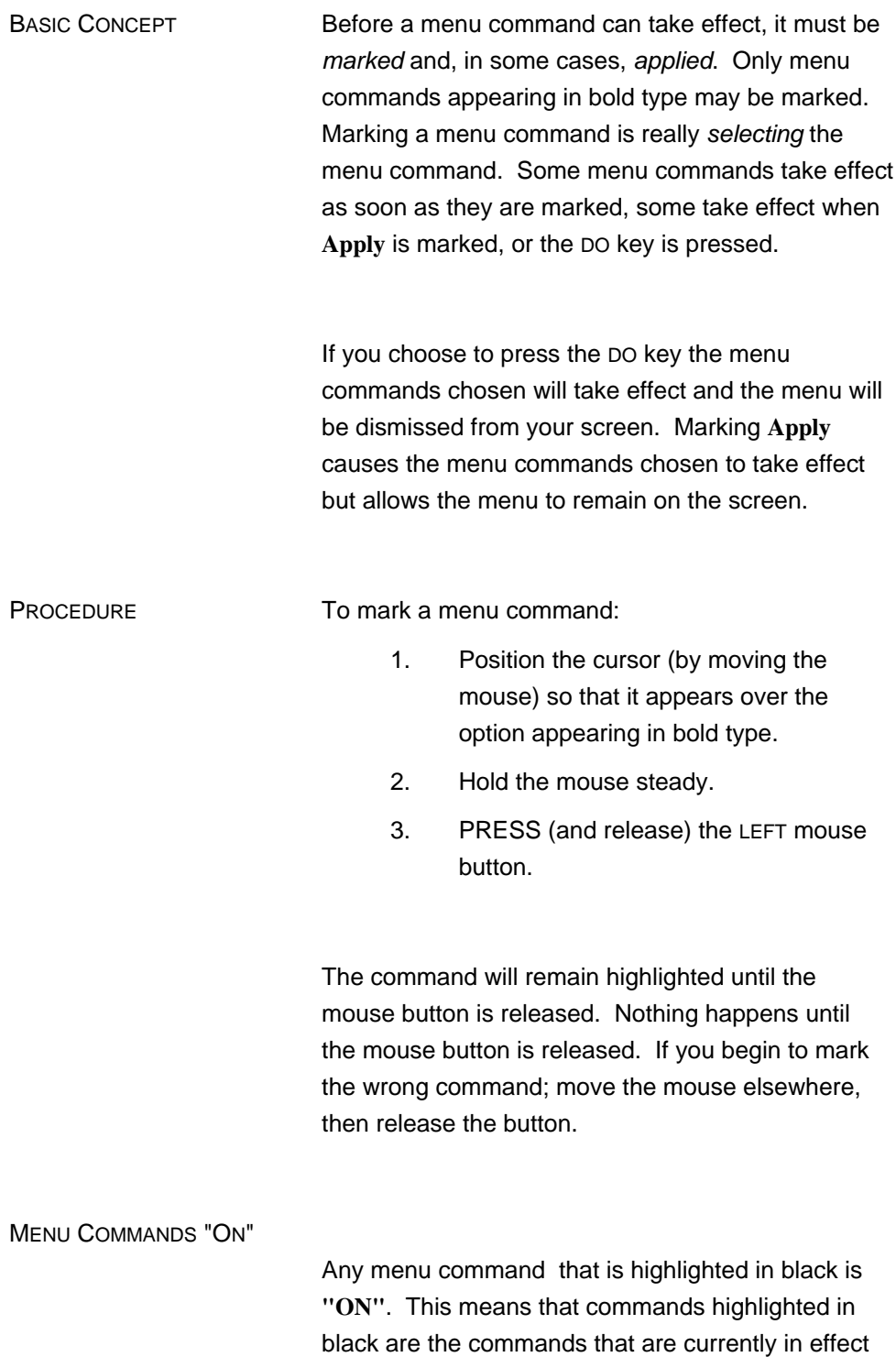

when the menu is opened.

A menu command becomes "on" when it is marked (select command with the mouse and press the LEFT mouse button).

#### MENU COMMANDS "OFF"

A menu command becomes "off" (black on white) when marking an alternate command (select command with the mouse and press the LEFT mouse button).

MENU COMMANDS "NEUTRAL"

A menu command becomes "neutral" (neither on or off) when it appears grey on the menu.

RELATED TOPICS See the following components for further information on related topics:

> **HINTS ABOUT USING THE MOUSE DISPLAY FORMAT**

# **EXPANDING A MENU**

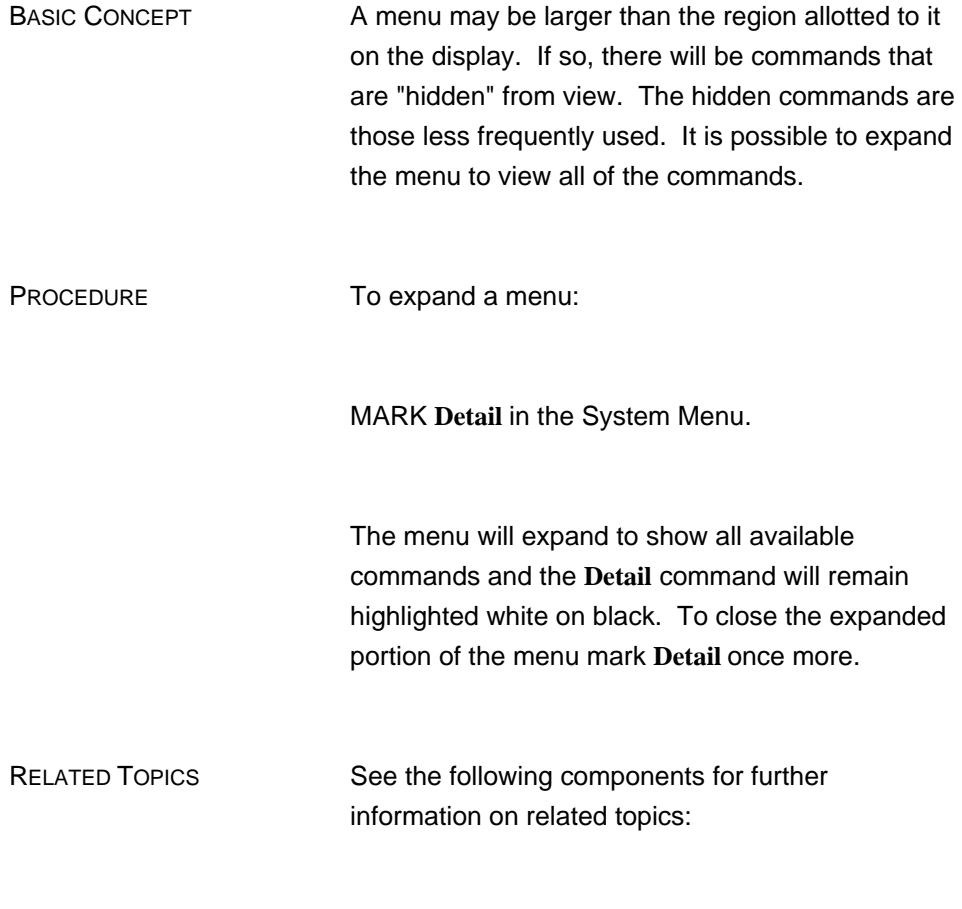

**MARKING MENU COMMANDS MENUS**

# **EDITING A MENU BRACKET**

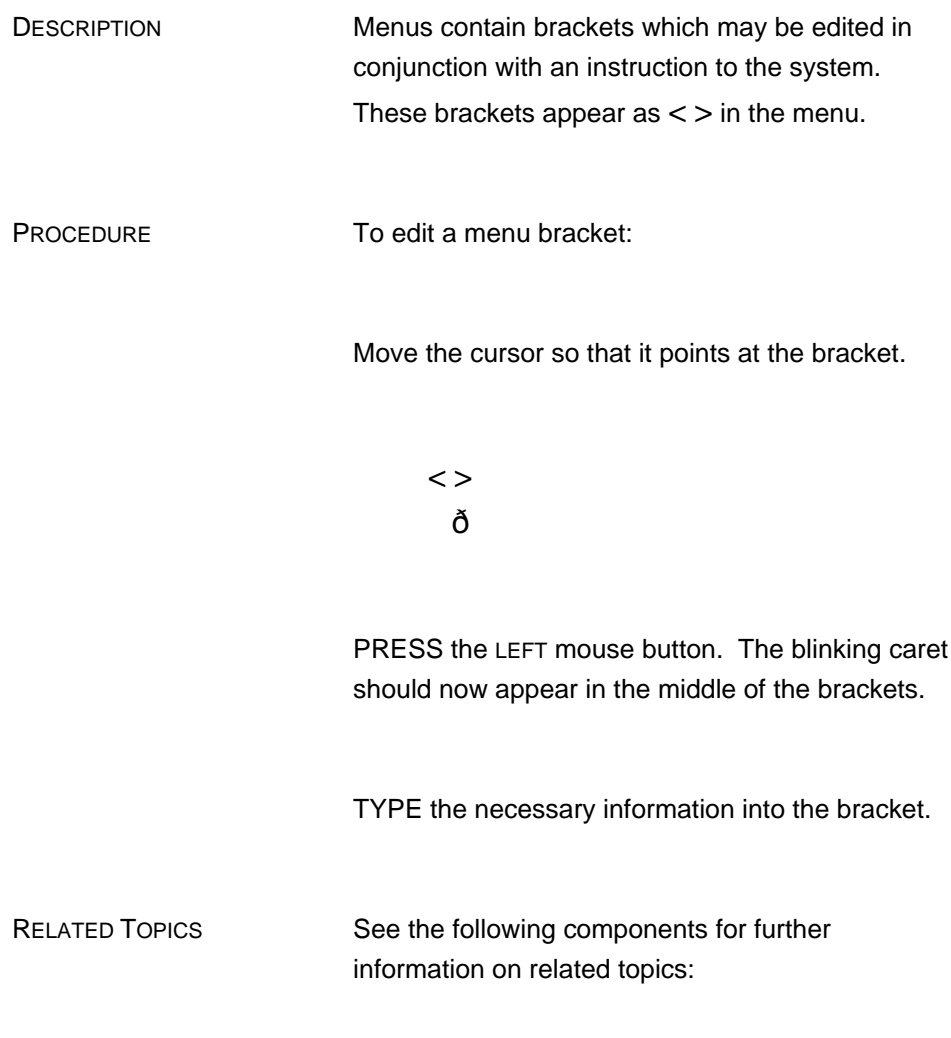

**DELETING A TEXT SELECTION**

# **HOW TO EXIT FROM THE SYSTEM**

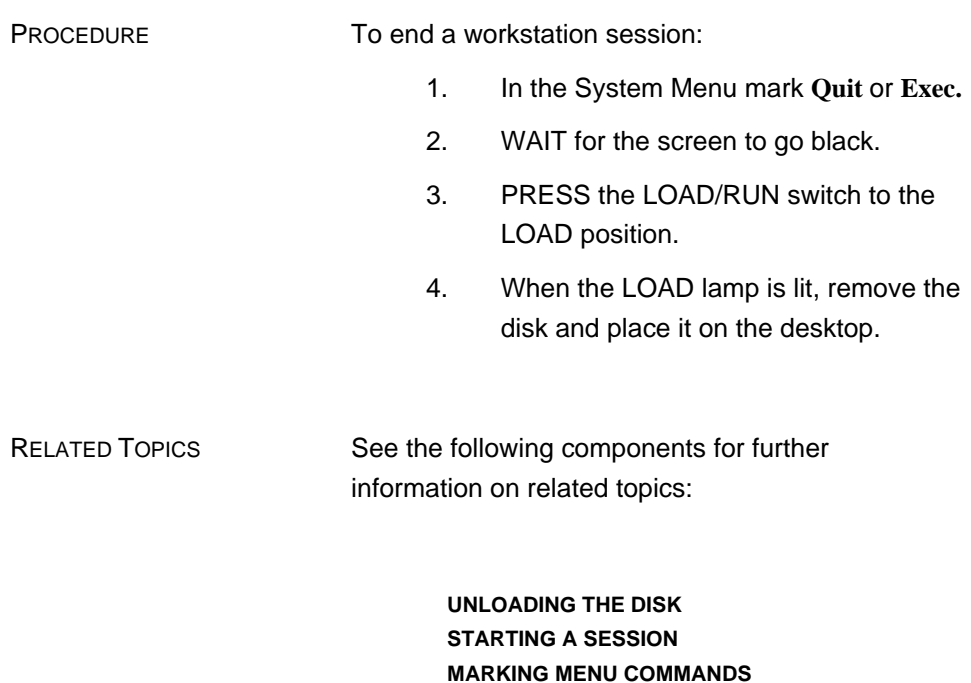

**CONFIRMATION MESSAGES SAVING A DOCUMENT**

# **CONFIRMATION MESSAGES**

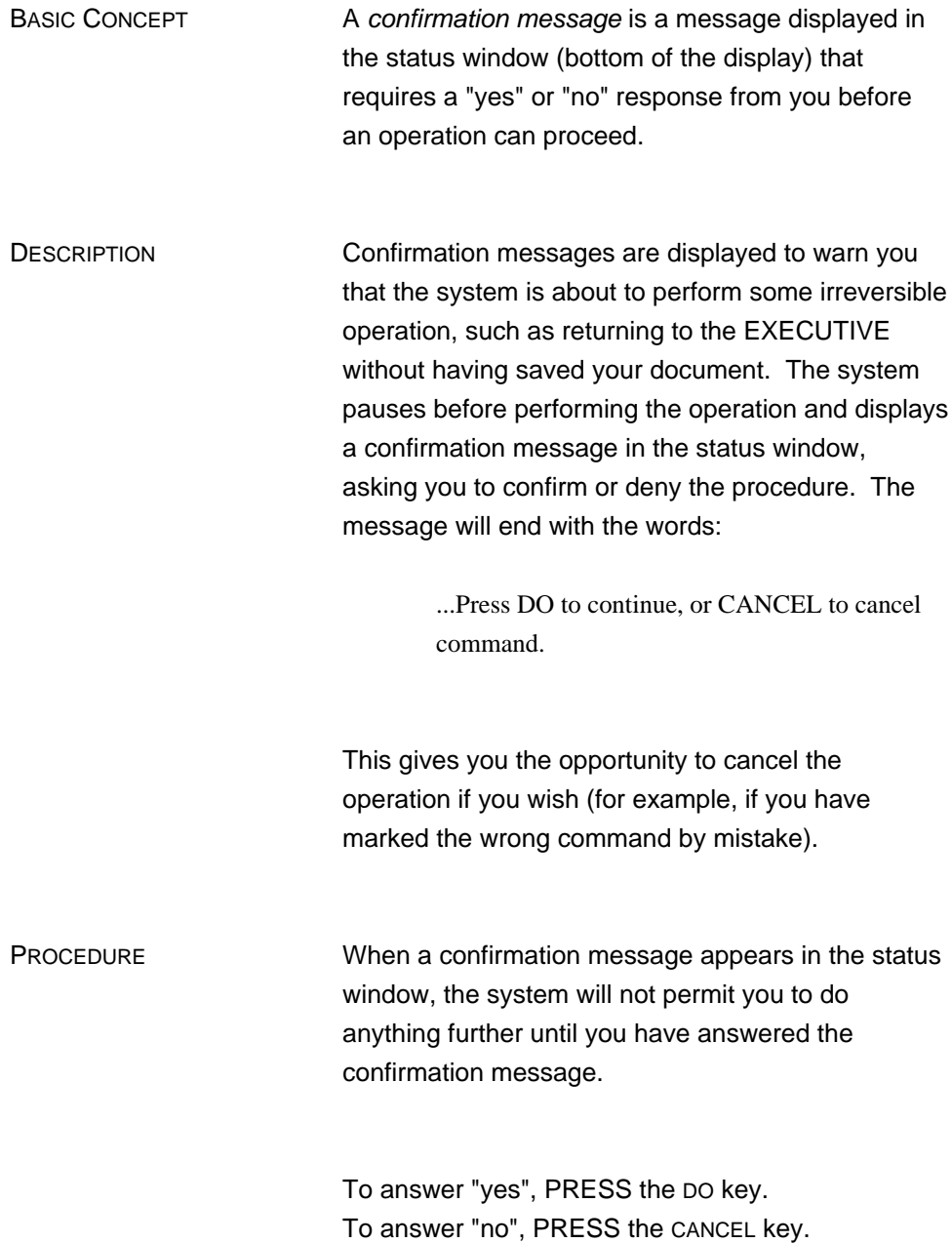

RELATED TOPICS See the following components for further information on related topics:

> **DISPLAY FORMAT SAVING A DOCUMENT HOW TO EXIT FROM THE SYSTEM**

## **CHAPTER 3 INTRODUCTION TO DOCUMENT CREATION**

By now you have learned what the components of your workstation are and how to begin a session. In this chapter you will learn how to use the XEROX DOCUMENT SYSTEM EDITOR for document creation and how to print a document created with the system.

The system provides several editing features, which allow rapid removal, modification, or repositioning of text passages.

# **THE DOCUMENT CATALOG**

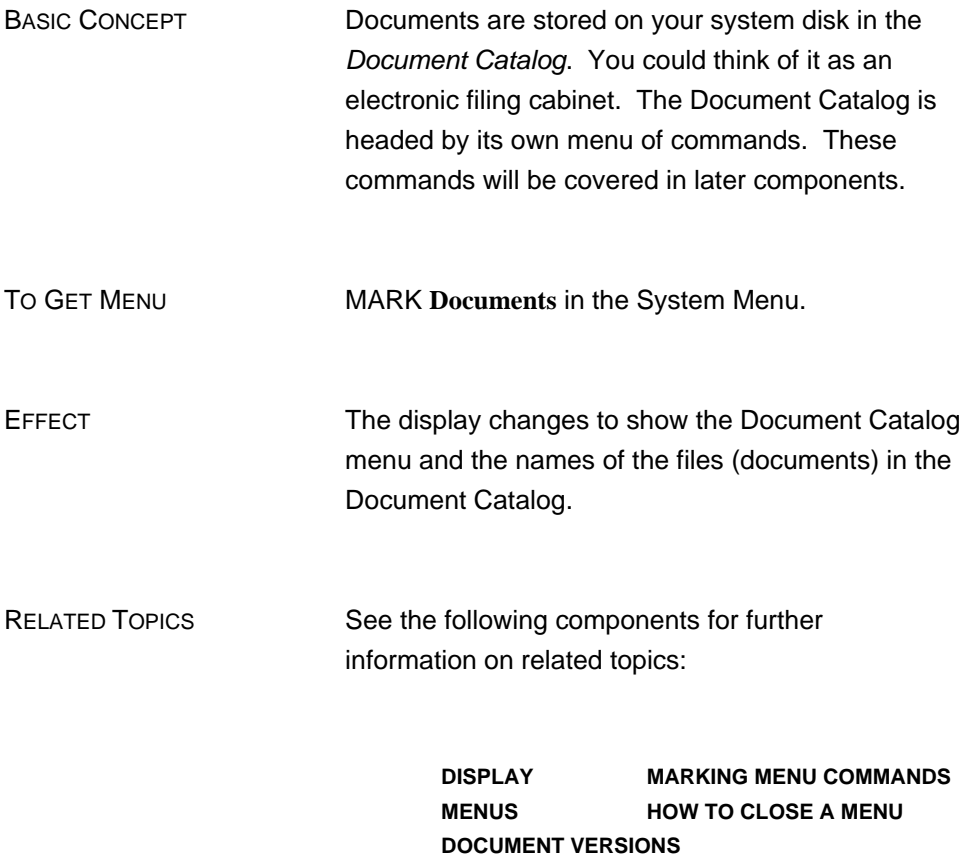

## **THE DOCUMENT CATALOG**

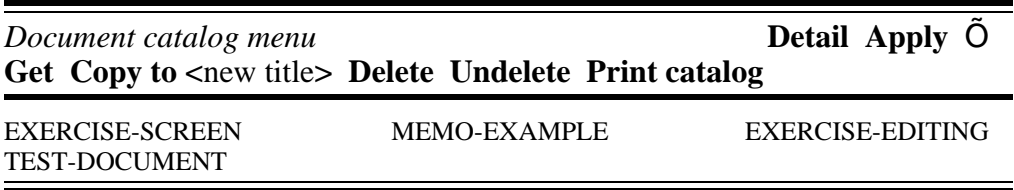

## **GETTING A DOCUMENT FROM THE DOCUMENT CATALOG**

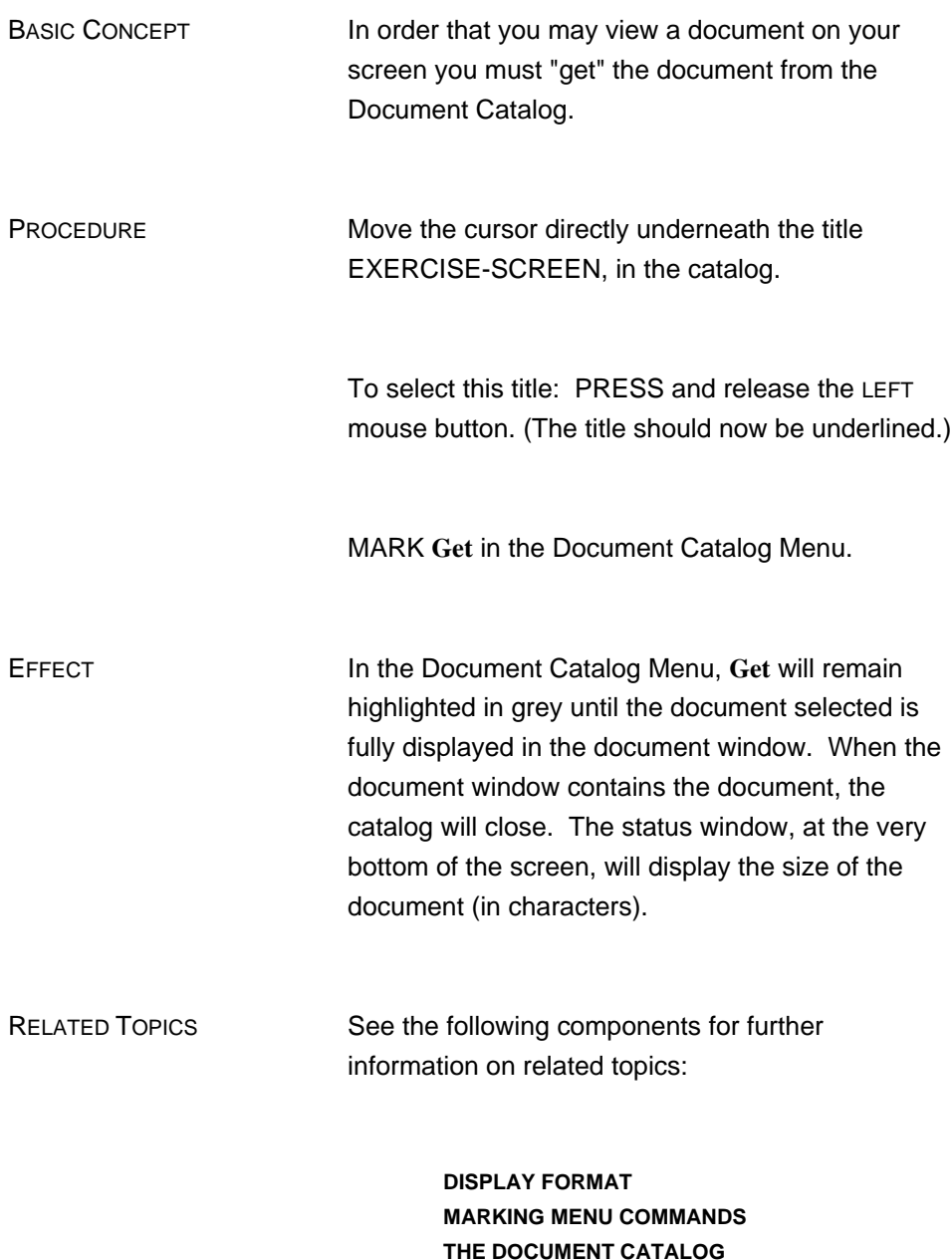

# **HOW TO CLOSE A MENU**

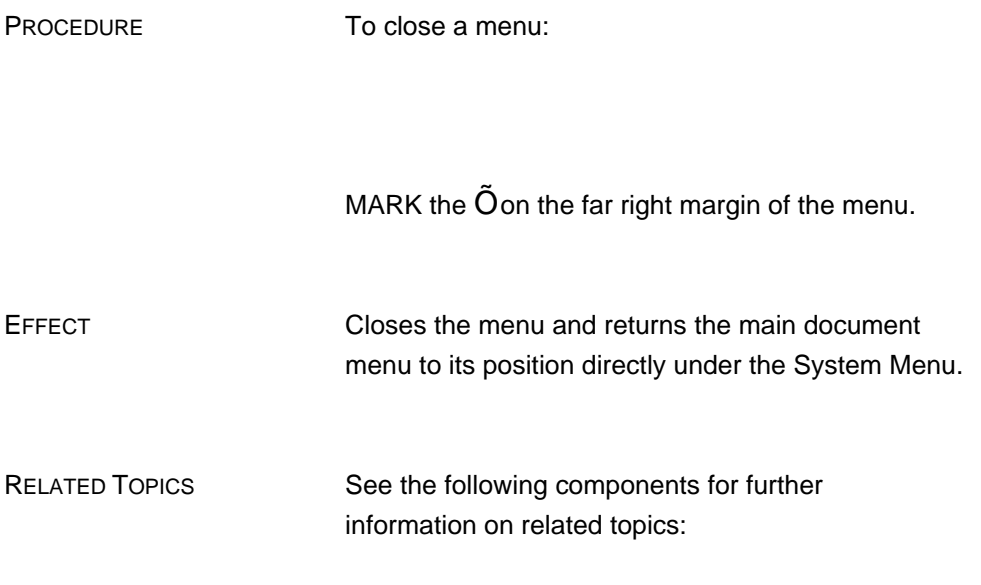

**MARKING MENU COMMANDS**

## **MOUSE FUNCTIONS**

DESCRIPTION The mouse controls the movement of the cursor on the screen. It controls selection, moves window edges, and scrolls through the document. It is also used to set tabs and mark menu items.

> The mouse also controls the position of the caret on the screen. The caret is the blinking inverted "**v**" you see on the screen.

There are four (4) areas of the screen. The cursor looks different in each area.

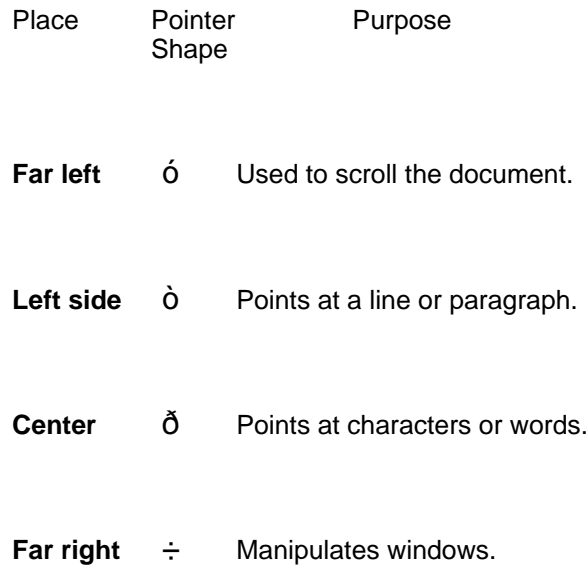

The mouse buttons perform within the four (4) areas of the screen in the following manner:

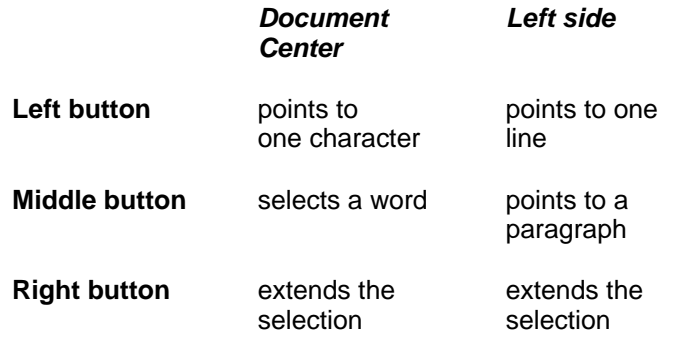

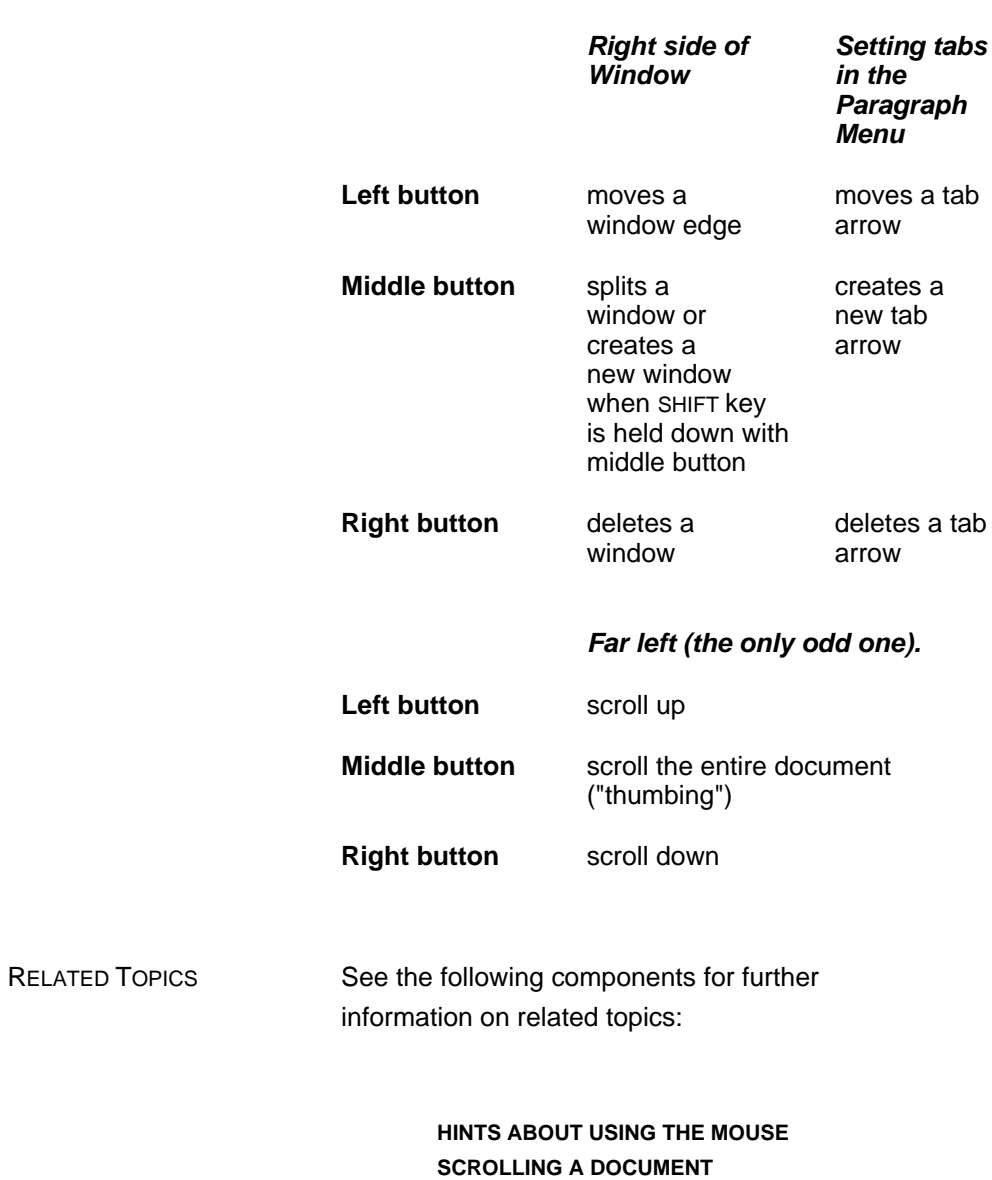

**SELECTING TEXT**

# **SCROLLING A DOCUMENT**

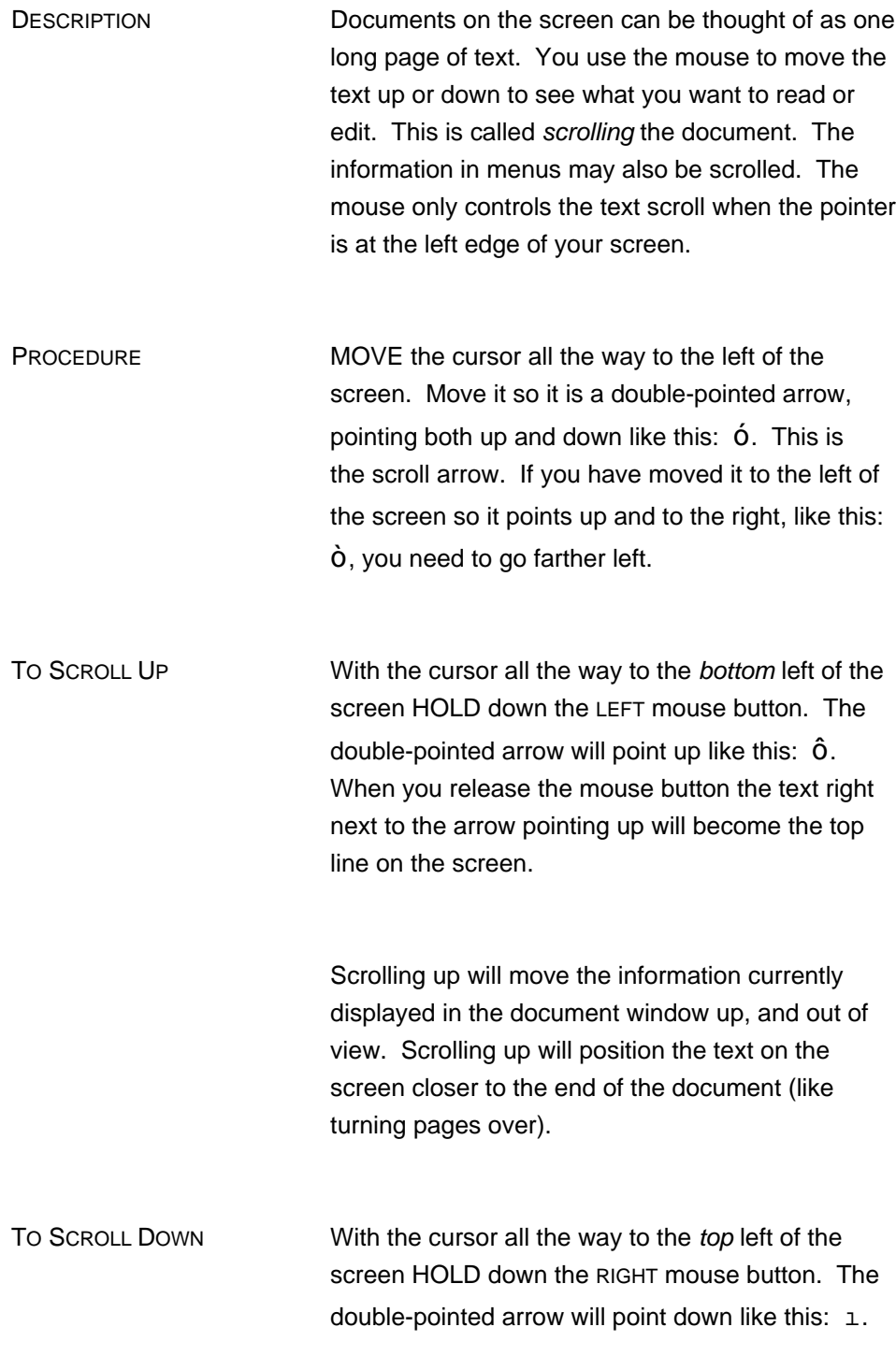
When you release the mouse button the text right next to the arrow pointing down will be moved down to where the cursor is on the screen.

Scrolling down will move the information currently displayed in the document window down, and out of view. Scrolling down will position the text on the screen closer to the beginning of the document.

THUMBING THUMBING Thumbing is the process of choosing a relative position in a document (like thumbing through a book). With the cursor all the way to the top left of the screen HOLD down the MIDDLE mouse button. The cursor changes to a triangular shape similar to a thumb nail like this:  $\ddot{\text{o}}$ . Without releasing the mouse button, move the mouse up and down. Notice that the triangle moves with the mouse, but that there is another triangle which does not move. The triangle that does not move indicates where you are in the document, relative to the beginning. The triangle that moves indicates where you will thumb to, relative to the beginning of the document.

> Hold down the middle mouse button and position the triangle at the top of your window. Let up on the mouse button. All the text on the screen will change. You are now at the beginning of your document.

Now, hold down the MIDDLE mouse button and position the triangle at the bottom of your window. Let up on the mouse button. All the text on the screen will change. You are now at the end of your document.

To get to the middle of the document, hold down the MIDDLE mouse button and move the triangle to the middle of your window and let up the mouse button.

RELATED TOPICS See the following components for further information on related topics:

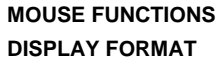

### **SELECTING TEXT**

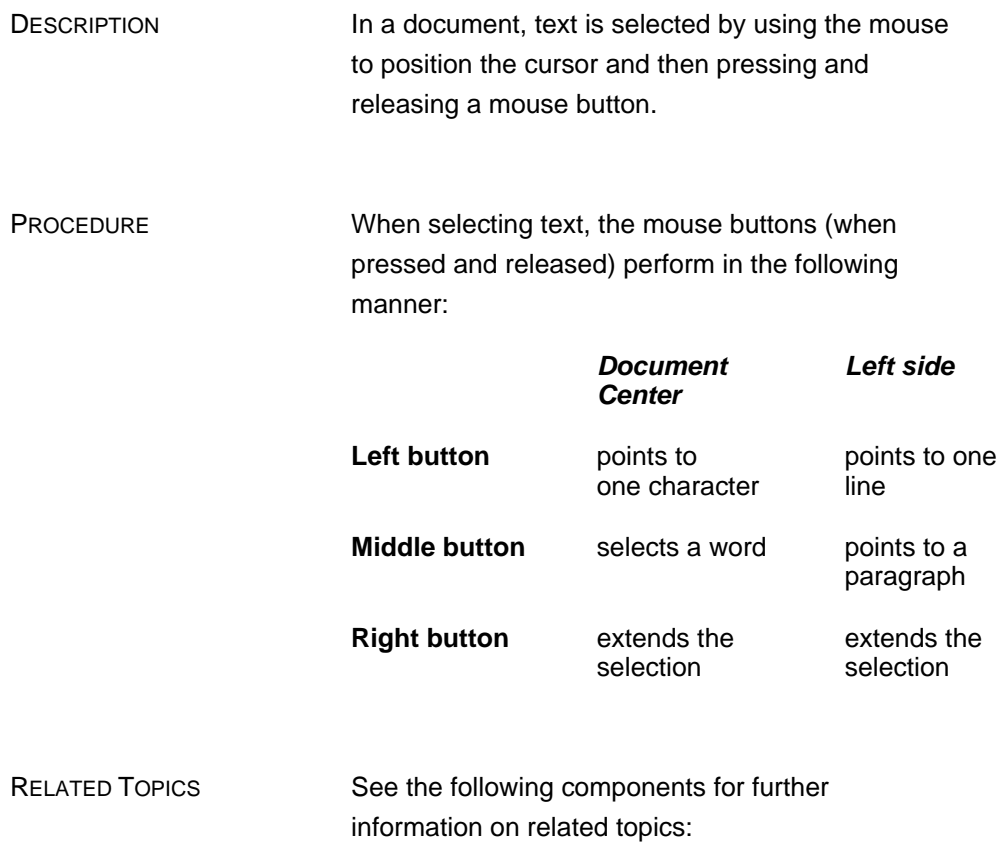

**HINTS ON USING THE MOUSE MOUSE FUNCTIONS**

## **DELETING A TEXT SELECTION**

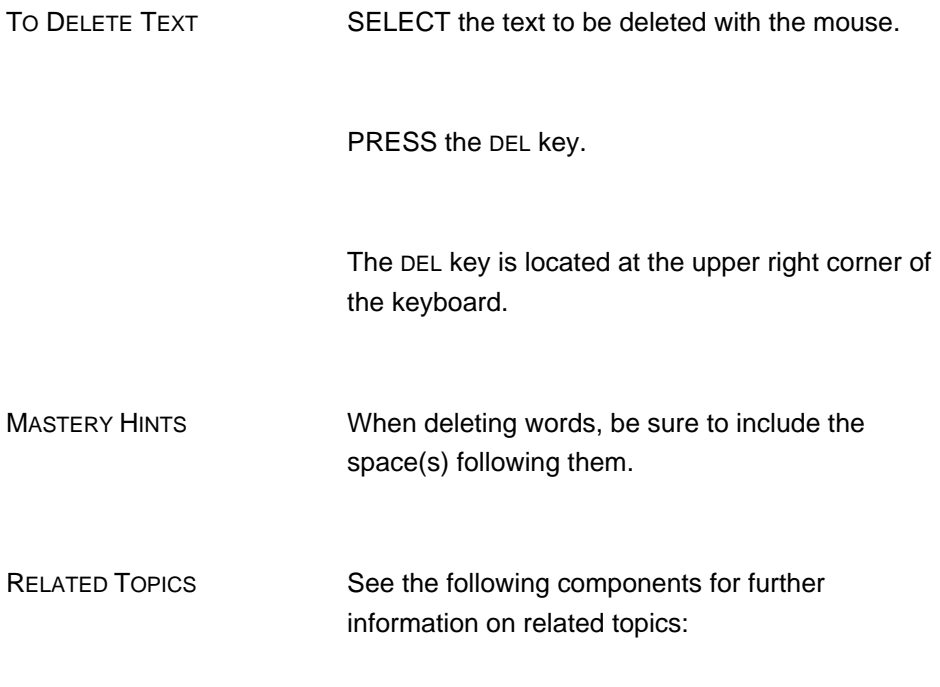

**SELECTING TEXT**

## **CANCELING A COMMAND**

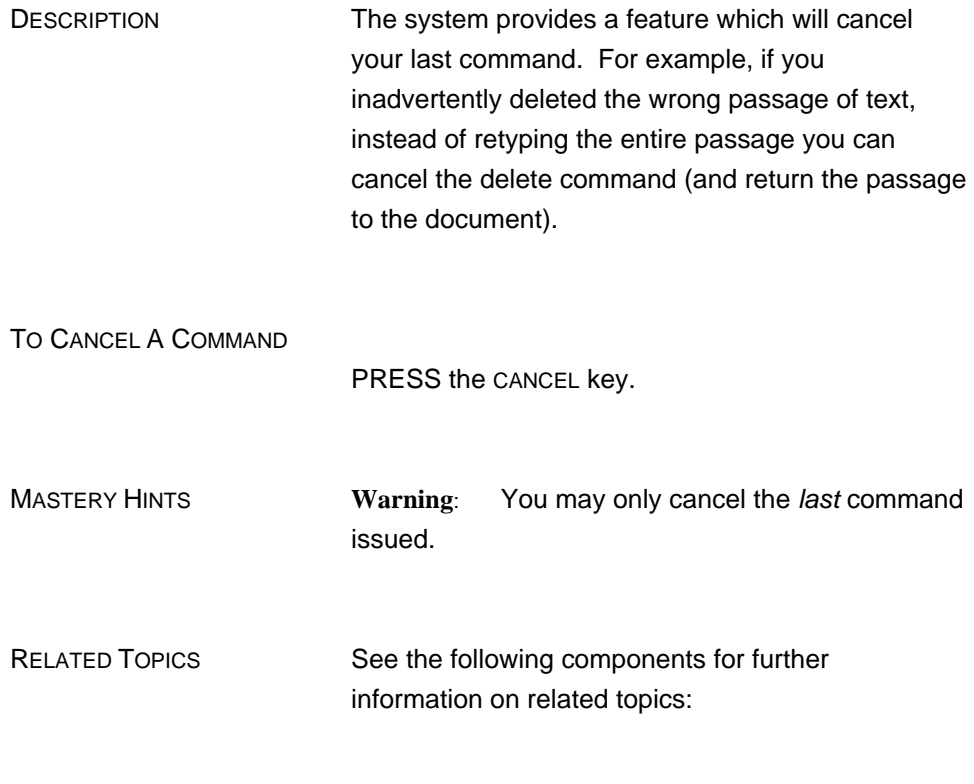

**DELETING A TEXT SELECTION**

#### **REPEATING A COMMAND**

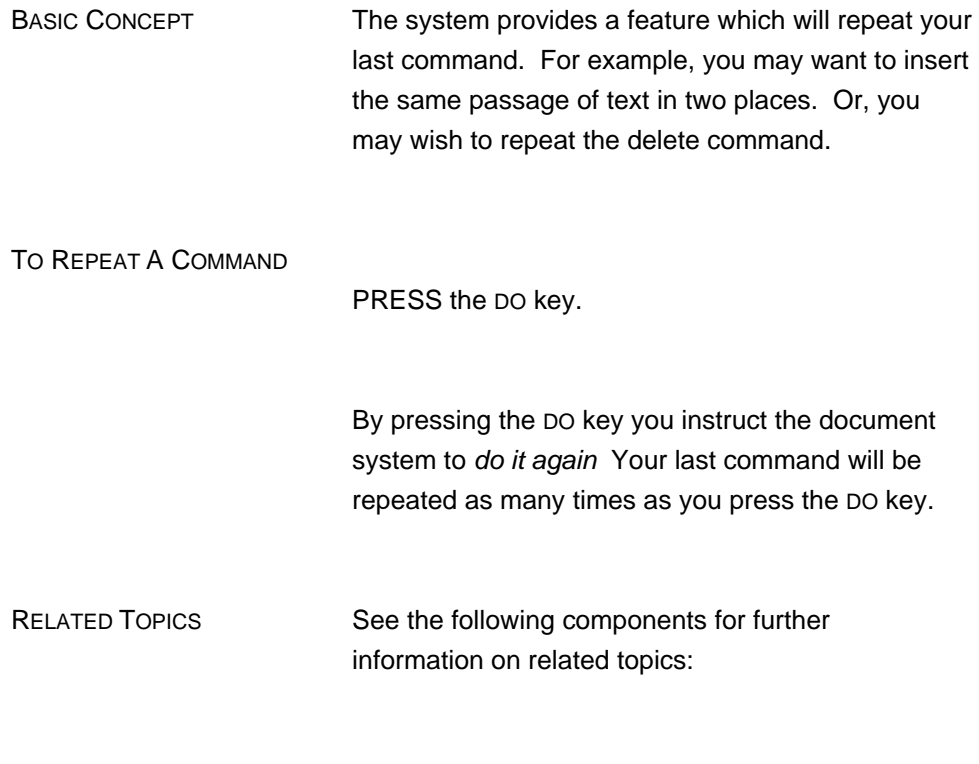

**INSERTING TEXT DELETING TEXT**

#### **INSERTING TEXT**

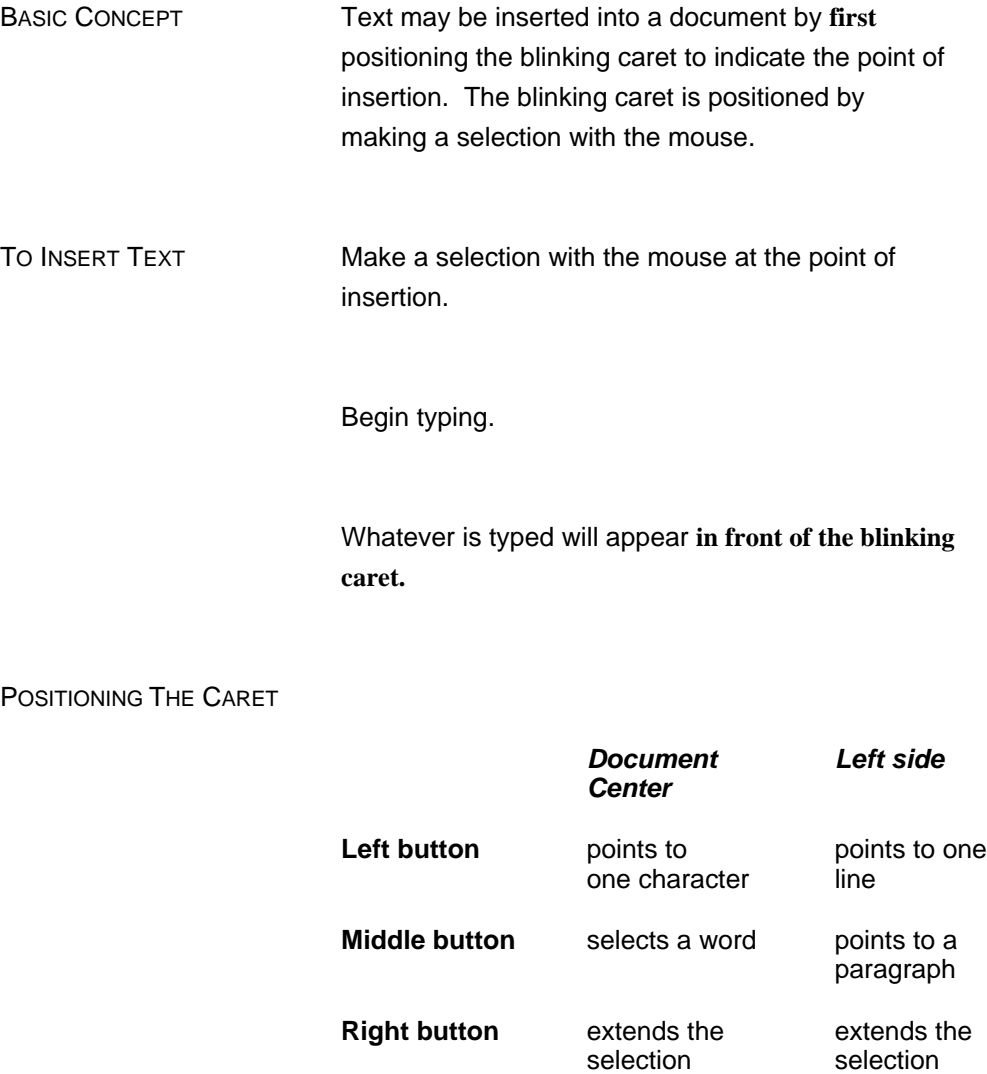

IF YOU MAKE A MISTAKE

PRESS the BS key. The BS key will remove one letter at a time

RELATED TOPICS See the following components for further information on related topics:

> **MOUSE FUNCTIONS THE BS KEY REPEATING A COMMAND**

# **THE BS (BACKSPACE) KEY**

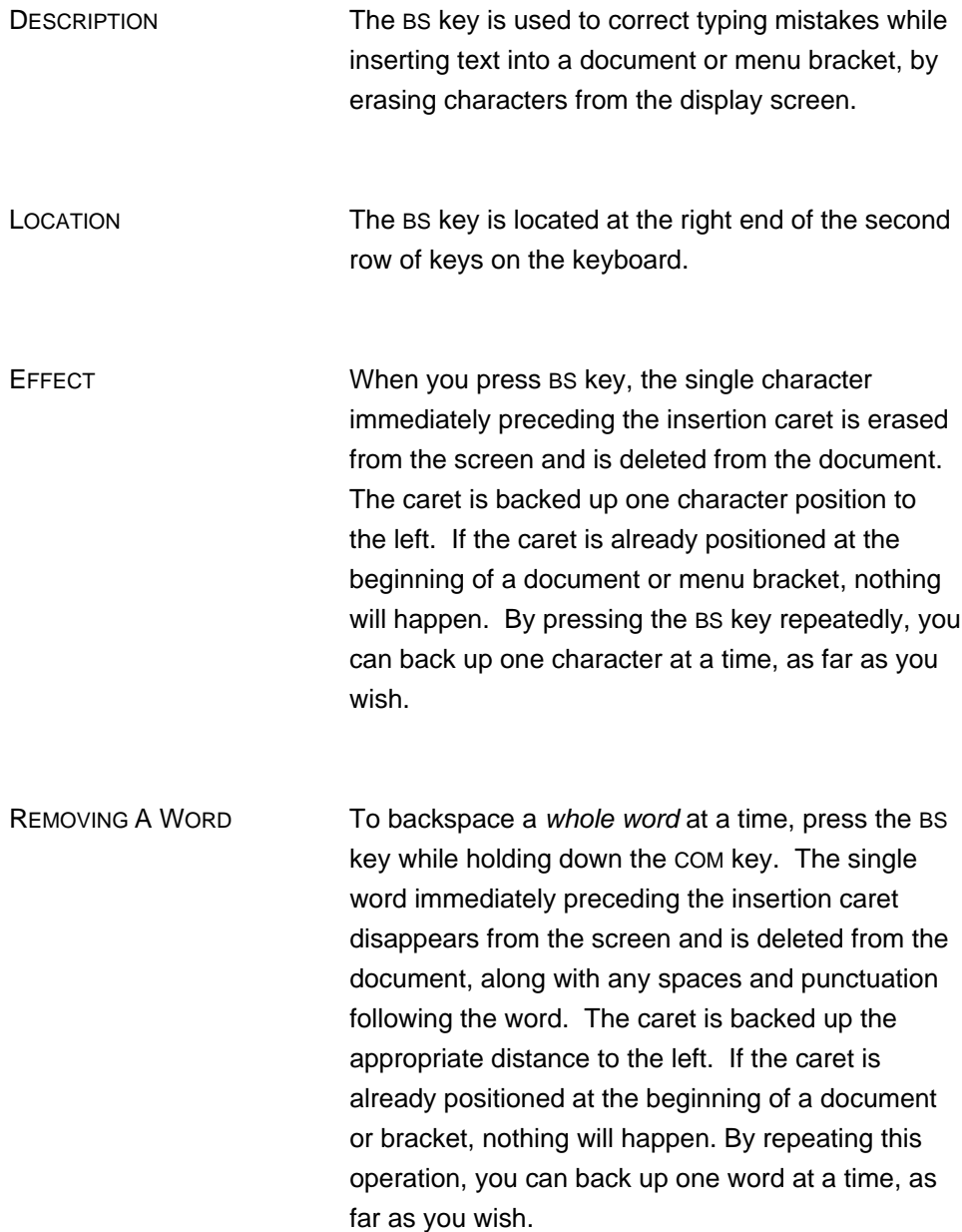

RELATED TOPICS See the following components for further information on related topics:

#### **DELETING A TEXT SELECTION**

# **HOW TO CREATE A DOCUMENT**

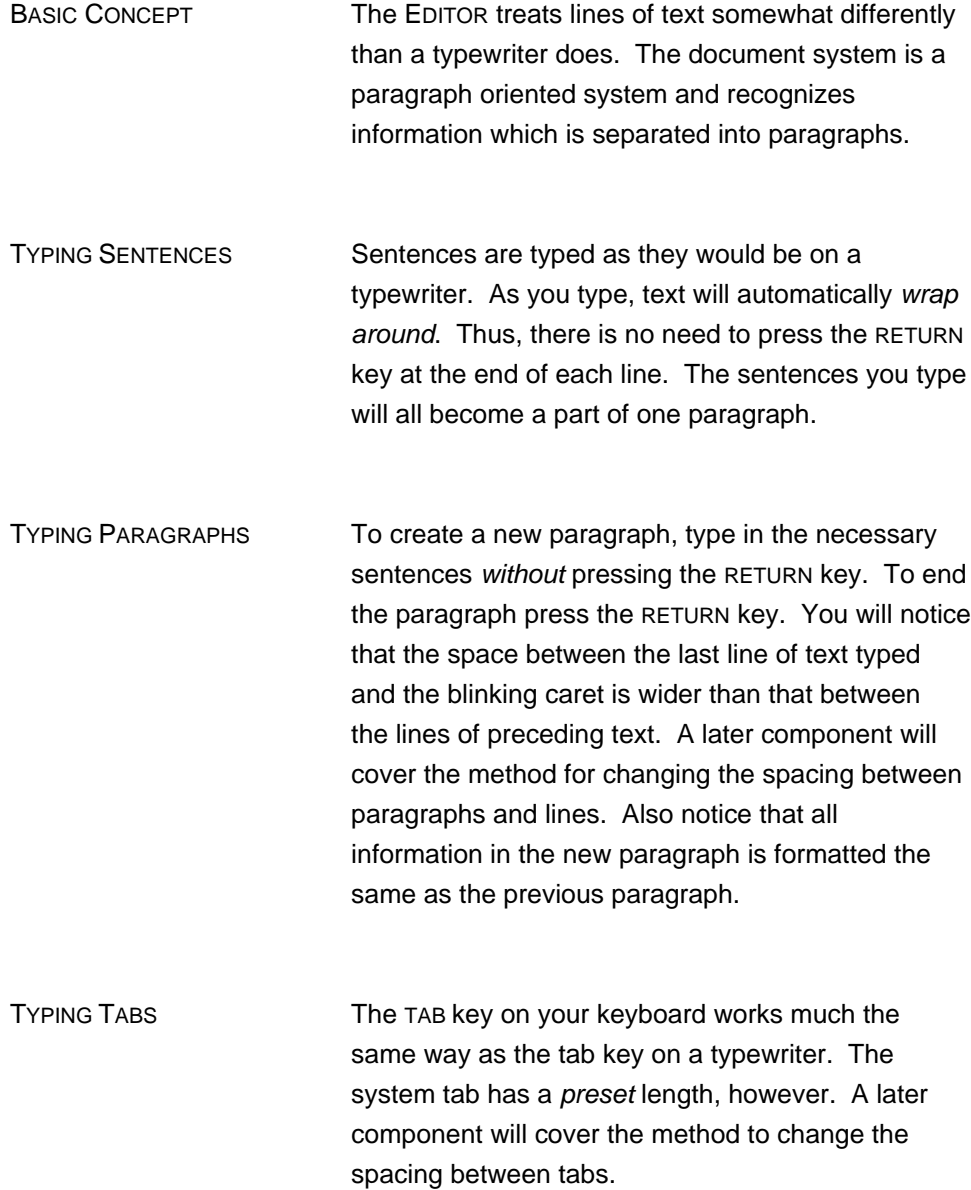

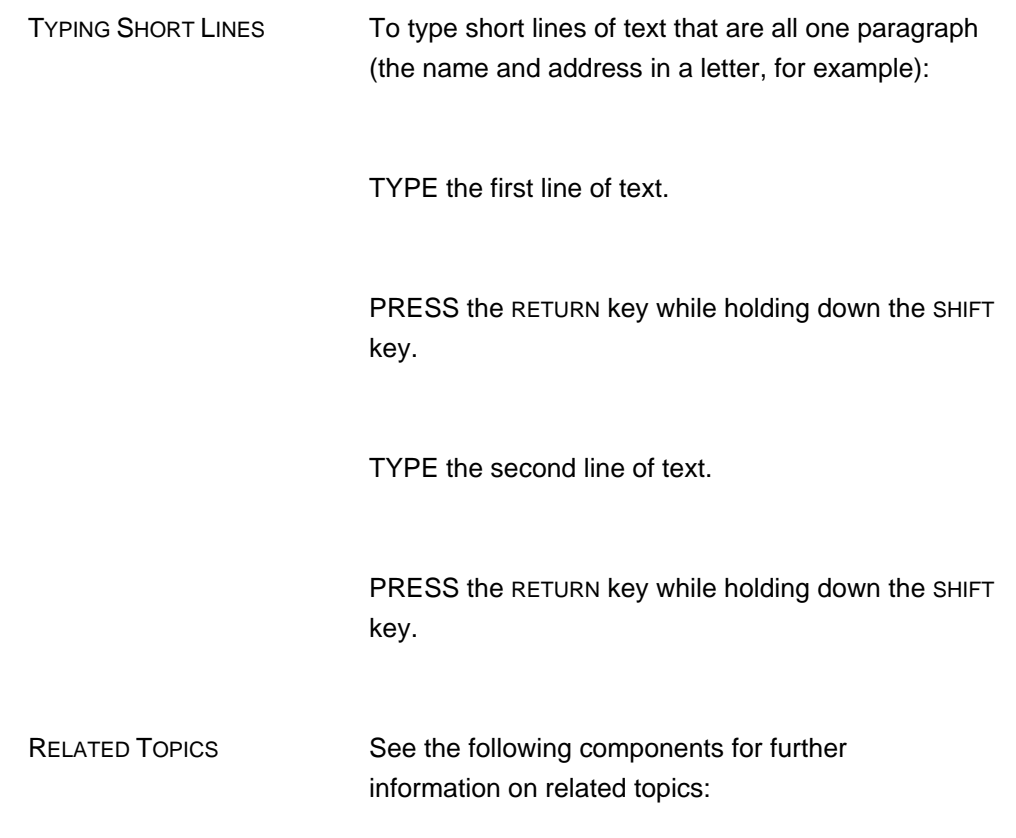

**INSERTING TEXT**

#### **SELECTING PARAGRAPHS**

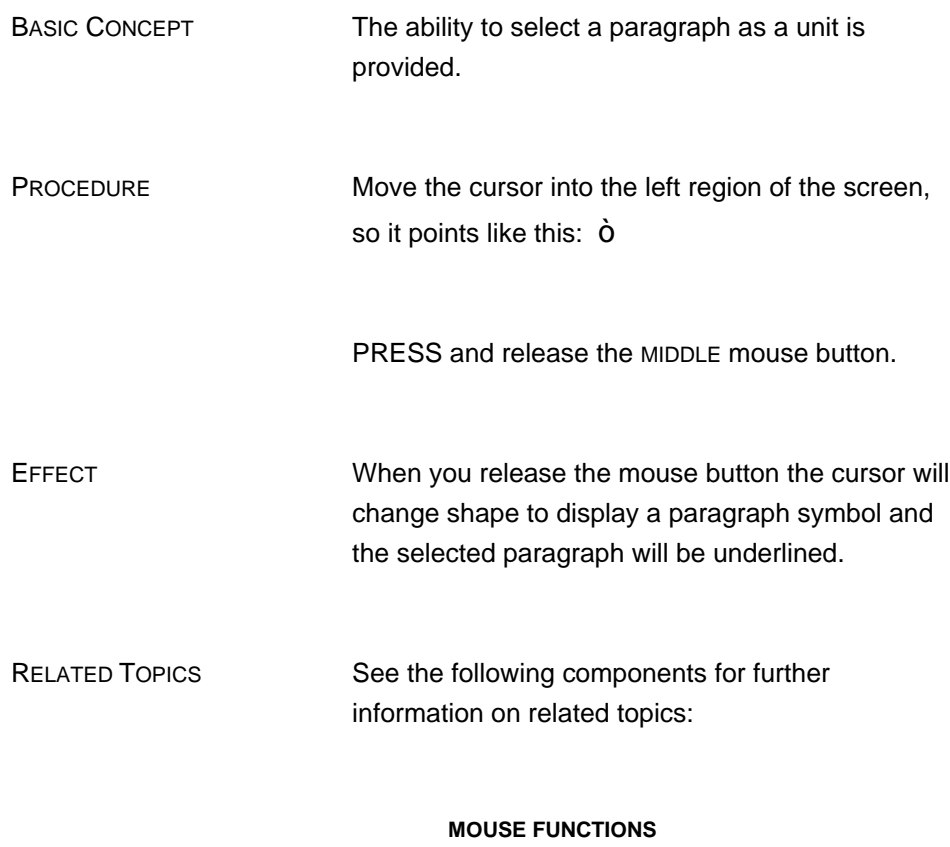

**HOW TO CREATE A DOCUMENT**

### **SAVING A DOCUMENT**

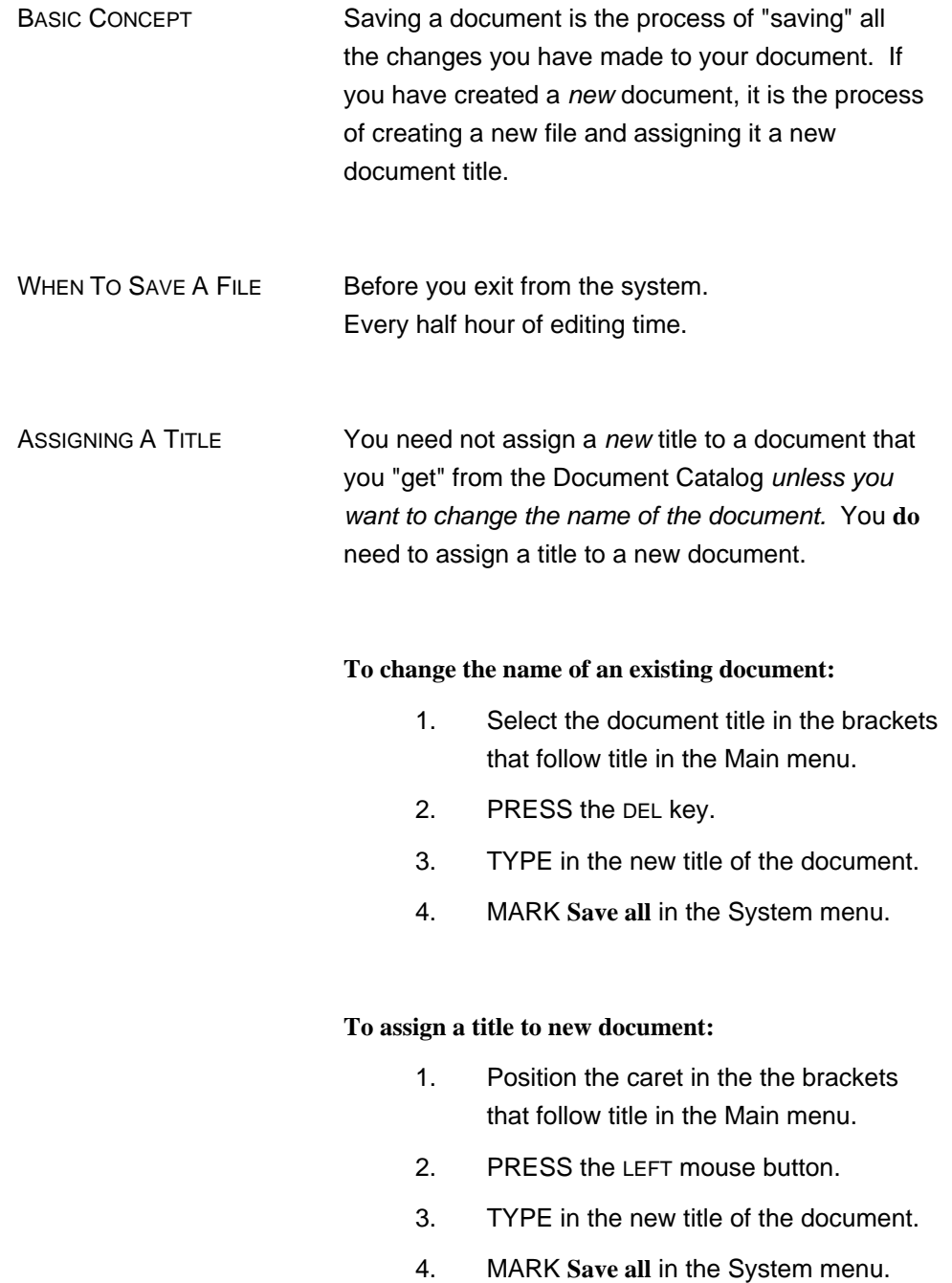

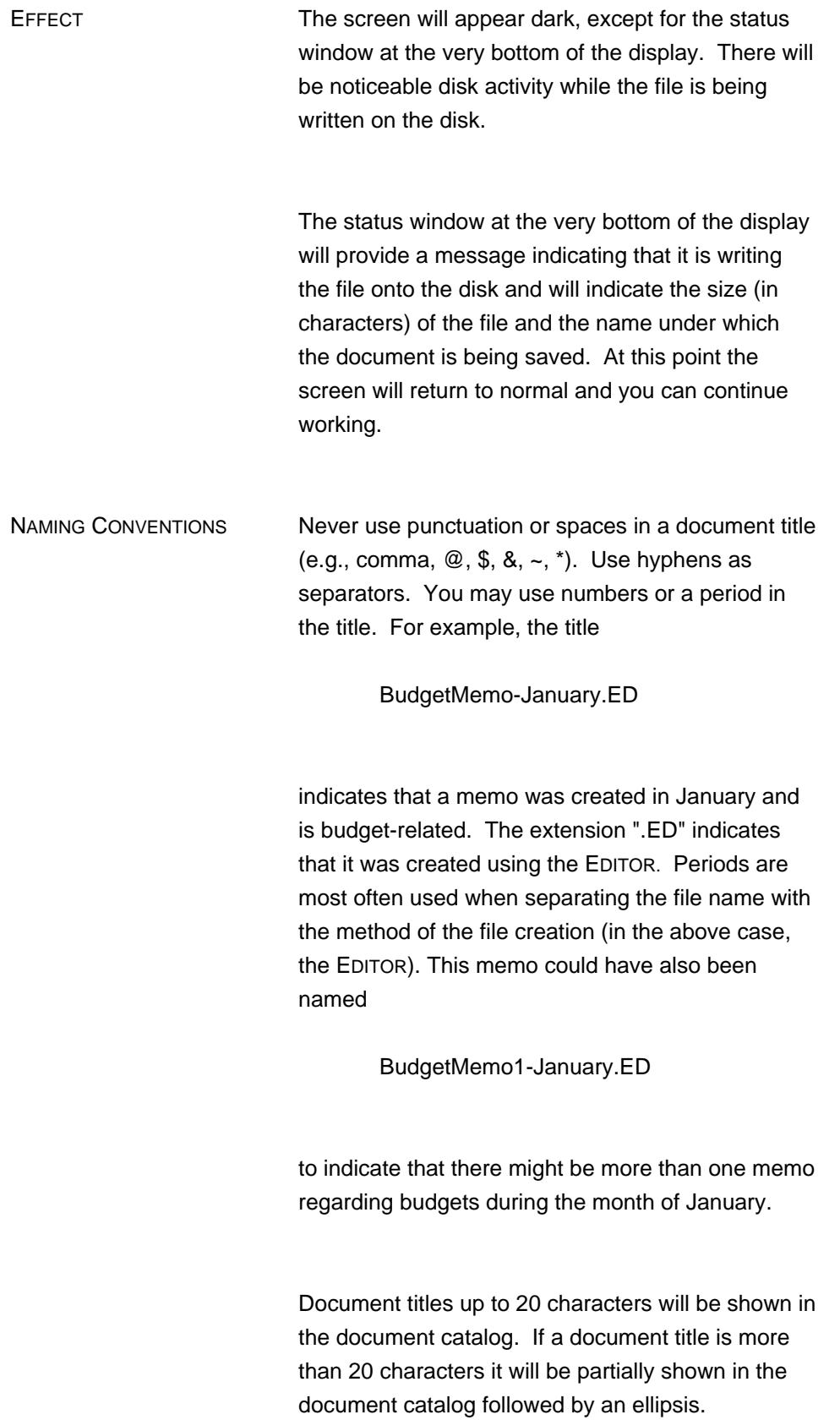

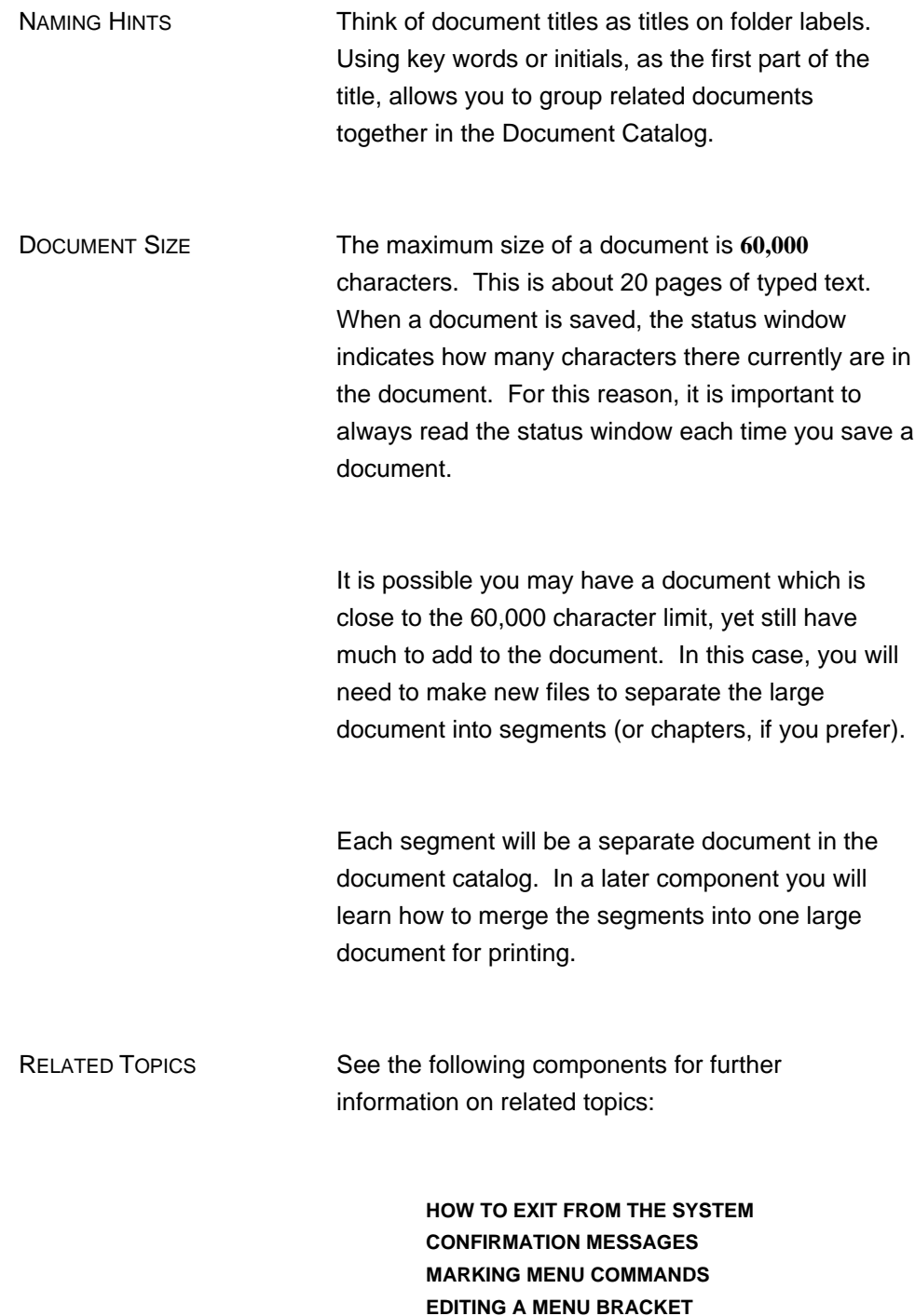

#### **DOCUMENT VERSIONS**

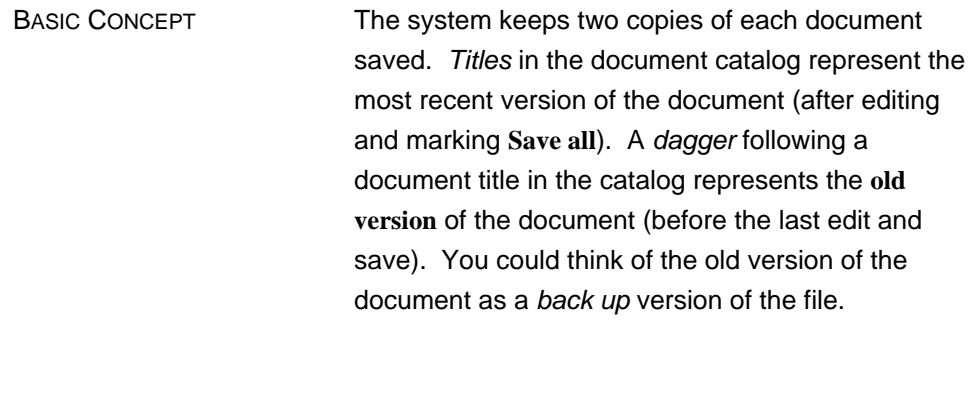

#### RELATED TOPICS See the following components for further information on related topics:

**SAVING A DOCUMENT DOCUMENT CATALOG MANAGEMENT**

#### **THE DOCUMENT CATALOG SHOWING DOCUMENT VERSIONS**

![](_page_52_Picture_108.jpeg)

**THIS PAGE LEFT INTENTIONALLY BLANK**

#### **CHAPTER 4 DOCUMENT CATALOG MANAGEMENT**

![](_page_54_Picture_160.jpeg)

 $\sim$ 

![](_page_55_Picture_133.jpeg)

![](_page_56_Picture_118.jpeg)

TO CLOSE DOCUMENT DIRECTORY MENU

MARK  $\tilde{O}$ in The Document catalog menu.

RELATED TOPICS See the following components for further information on related topics:

> **DELETING A TEXT SELECTION MARKING MENU COMMANDS EDITING A MENU BRACKET THE DOCUMENT CATALOG BASIC PRINTING**

#### **CHAPTER 5 INTRODUCTION TO PARAGRAPH FORMATTING**

Paragraphs are easily formatted using XEROX DOCUMENT SYSTEM features. Margins and tabs can be set, columns can be defined, spacing before and after paragraphs and headings can be determined, footnotes can be formatted, and the occurrence of page breaks can be designated. A paragraph is formatted by marking commands in the Paragraph menu and applying them to a selected paragraph.

Some of the terms used in this section may be unfamiliar to you. Listed below are some of the terms you will need to know.

![](_page_58_Picture_121.jpeg)

assign the features, or "define the properties."

#### **PARAGRAPH MENU**

*Paragraph menu* **Neutral Detail Apply** *Units:* **Inches Picas Points** *Style: Align:* **Left Right Ctr Justified** *Vert:* **None First Next Same** column *Lead:* before:  $\langle \rangle$  after:  $\langle \rangle$  line spacing:  $\langle \rangle$ pts. *New page:* **Before After** *Footnote text:* **Start Cont**  *Tabs:* **Left Right Ctr Align** on: <.> **Leader** default tabs: < > units

![](_page_59_Picture_157.jpeg)

![](_page_60_Picture_154.jpeg)

![](_page_61_Picture_179.jpeg)

**Neutral COMMAND** Marking **Neutral** causes menu items to turn grey and brackets to be emptied. This means that they will have no effect when **Apply** is marked. This is useful if only a few properties are to be changed. After the "slate is wiped clean" with **Neutral**, the desired properties may be marked and applied by themselves, and no other changes will occur in a paragraph. For example, suppose that you wish to change all the margins in a section of a document, but not the spacing between lines and paragraphs:

- 1. Open the Paragraph menu.
- 2. "Neutralize" the properties set in the Paragraph menu by marking **Neutral**. Marking **Neutral** causes all the properties of selected text to remain constant when **Apply** is marked.
- 3. Change the margin settings by moving the margin bar (explained below).
- 4. Select the text whose margins are to be changed.
- 5. MARK **Apply**, or PRESS DO, to apply and dismiss the menu.

If you select more than one paragraph to open a menu, the menu will appear as if **Neutral** had been marked.

 MARGIN BAR When you first open the Paragraph menu, the margin bar indicates where the margins are currently set. The margin bar is used to set three margins in a selected paragraph. It is manipulated by the mouse. You may adjust the left margin of the first line of the paragraph (indent), the left margin of all other lines of a paragraph, and the right margins for all lines of the paragraph.

#### |**| left margi** n of first line in paragraph right margin of paragraph|| || **left margin of all** other lines **in paragraph** ||

Below the margin bar is a carriage scale. The numbers on the carriage scale indicate horizontal distance. The carriage scale is used to set margins. The carriage scale may be changed to display any one of several different units of measure, as explained under *Units:* COMMANDS below. Paragraph margins are set as follows:

- 1. Select a paragraph using the MIDDLE mouse button.
- 2. MARK **Points**, if it is not already marked. Notice that the numbers on the carriage scale changed. (Any unit measurement can be marked, but margins can be moved in the smallest increments using points.)
- 3. Using the mouse, position the cursor in the black rectangle on the right edge of the margin bar. Hold the LEFT mouse button down and move the mouse to the right or the left. Notice that the bar follows the mouse, and the numbers in the rectangle change. When the black rectangle displays the margin measurement you desire, RELEASE the LEFT mouse button.
- 4. Position the cursor in the upper half of the black rectangle on the left edge of the margin bar. Set the top half of the margin bar using the method described above. This is the section of the bar that sets the left margin of the first line of a paragraph.
- 5. Position the cursor in the lower half of the black rectangle on the left edge of the margin bar. Set the bottom half of

the margin bar as above. This sets the left margin of all lines of a paragraph except the first.

6. To apply the new margins to the selected paragraph, MARK **Apply**, or PRESS DO to apply and dismiss the menu.

![](_page_63_Picture_154.jpeg)

**Right** means right flush, left ragged.

This is an example of a paragraph that is aligned flush with the right margin. Notice that in each line, the character ending the line touches the right edge of the print area boundary, although the first character in a each line might not touch the left boundary.

If **Ctr** is marked, the paragraph selected will be aligned centered between the right and left margins.

This is an example of a paragraph that is **Centered**. Notice that the print aligns itself around an imaginary line that divides the text in half vertically.

If **Justified** is marked, the print in the paragraph will be adjusted so that it fits exactly between the left and right margins, with no empty space along either margin except at the end of a paragraph.

This is an example of a paragraph that is **Justified**. Notice that the first and last character in each line touches the edge of the margin. Slight adjustments in spacing between words and letters have been made so that the paragraph has a justified appearance.

![](_page_64_Picture_138.jpeg)

*Lead:* COMMANDS Leading is the amount of white space between lines and paragraphs. Leading measurements are always specified in points. The leading between the lines in this paragraph is 5 points. There are 30 points of lead between this paragraph and the preceding one. Select a paragraph on the screen. PRESS COM-LOOK (hold down the the COMMAND key and PRESS the LOOK key), or MARK **Looks** in the Main menu. This opens the Paragraph menu. To change leading specifications, do the following:

- 1. To change the points of lead between lines, delete the number presently in the brackets after line spacing:. Type a new number into the brackets.
- 2. To change the amount of lead before paragraphs, delete the number in the brackets after before:. Type a new number into the brackets.
- 3. Extra leading following a heading, or a special paragraph, may be specified by filling in the brackets following after:. This is more efficient than preceding the first paragraph in a section with extra leading. If the heading or special paragraph is moved, it will carry the extra leading with it. Leading added at the end of a paragraph will not be displayed on the screen. It will appear in print, or when **Preview** is marked in the print menu.
- 4. MARK **Apply** or PRESS DO, when you are finished making changes. The new leading designations will be applied to the selected paragraph.

Refer to the section on Fonts for advice on the amount of leading to use for specific applications.

*New Page:* COMMANDS Page breaks can be forced to occur before or after a specific paragraph by selecting the paragraph and marking either **Before** or **After**. These commands are used when a paragraph starts a new section or idea and should begin a new page, or completes a section or idea and should be the last paragraph on a page.

![](_page_66_Picture_255.jpeg)

of the Paragraph menu. Mark **Detail** to expand the paragraph menu. A fully expanded menu looks like this:

*Paragraph menu* **Neutral Detail Apply**  $\tilde{O}$ *Units:* **Inches Picas Points** *Style: Align:* **Left Right Ctr Justified** *Vert:* **None First Next Same** column *Lead:* before:  $\overline{U} \overline{U}$  after:  $\overline{U} \overline{U}$  line spacing:  $\overline{U} \overline{U}$  pts. *New page:* **Before After** *Footnote text:* **Start Cont**  *Tabs:* Left Right Ctr Align on:  $\dot{\cup}$  U Leader default tabs:  $\dot{\cup}$  U units *Keep:* **Start Cont Heading** keep:  $\dot{\cup}$  Upts. *Misc:* **Profile Printer** vert.pos.:  $\overrightarrow{U}$  U units *Line* #: **Off** *Change margins:* move Left Right Set to  $\bigcup \bigcup$  units **Measure Left** margin, 1st line **Left** except 1st line **Right** margin **All** margins and tabs *Change tabs:* **Clear** all tabs, or move **Left Right** by  $\dot{\theta}$  U  $\dot{\theta}$  units Clear tab at  $\dot{\bigcup}$  U Set tab at  $\dot{\bigcup}$  U units *Change lead:* **Add Subtract**  $\bigcup \bigcup$  pts. lead **Before After Spacing** 

 $\mathbf{i}$ 

There are 4 *Keep:* commands: **Start**, **Cont**, **Heading** and the brackets after keep:. Marking **Start** applies a "keep" to the first paragraph of a set of paragraphs to be kept together. Each succeeding paragraph that is to stay on the same page with the **Start** paragraph must be selected and marked **Cont**inue.

A heading should be followed by a few lines of text. Marking **Heading** causes the selected heading paragraph to be kept with at least the first two lines of the immediately following paragraph.

The brackets after keep: appears for compatibility with earlier systems. Its function in this system is replaced by the *Keep:* commands described above.

**Printer** COMMAND To facilitate reading and editing, text displayed on the screen generally appears larger than in print. Therefore, fewer characters appear on one line in display mode than in print. It is difficult to judge what word actually begins a new line in print, how tabulated text will appear, and whether a heading actually fits on one line. For example, a line of text in this paragraph is approximately 33 characters long as it appears on the screen (display mode.) In print, the same line would contain approximately 47 characters (the numbers are approximate because this paragraph is justified, and text is expanded or contracted to fill the defined space.)

> **Printer** is a miscellaneous command that provides the ability to view text in hardcopy mode, and assure that whenever the document is brought to the screen the selection will still be displayed in hardcopy mode. That is, you will be able to see where text will appear in the printed document. This is especially useful for accurately manipulating tabulated text, and formatting headings.

![](_page_68_Picture_134.jpeg)

- *Line Number:* COMMANDS If your document shows line numbers when printed, they may be turned off for selected paragraphs by marking **Off** after *Line #:*. Line numbering is explained in greater detail in the chapter called Introduction to Style Sheets.
- MASTERY HINTS: If you wish to merge two consecutive paragraphs into a single one, you may delete the RETURN which ends the first of the two paragraphs. The result is one paragraph which has the paragraph properties of the second paragraph.

It is wise to close a menu after editing a paragraph, and use another paragraph requiring editing to open it again. Otherwise, it is relatively easy to apply formatting properties to the wrong paragraph.

- RELATED TOPICS See the following components for further information on related topics:
	- **MARKING MENU COMMANDS CLOSING A MENU EXPANDING A MENU SELECTING PARAGRAPHS GUIDELINES FOR LINE LEADING TYPING PARAGRAPHS**

### **GLOBAL COMMANDS**

![](_page_69_Picture_152.jpeg)

- 1. Select a paragraph that is to inherit formatting properties from another paragraph. The selection will become underlined.
- 2. Scroll to the paragraph whose formatting properties are to be copied.
- 3. Hold down the LOOK key while you select the paragraph. The paragraph will become underlined with dotted lines.
- 4. Release the LOOK key. The properties will be copied to the initially selected paragraph, without changing the paragraph whose formatting properties have been copied. The underlined paragraph will now have the same margins, line spacing, lead before paragraphs, etc., of the copied paragraph.

EVERYTHING COMMAND The EVERYTHING command selects everything in a document. An entire document may be formatted with the properties of a selected paragraph. This should not be done unless you are certain that every paragraph is to look identical:

- 1. Open the Paragraph menu by selecting the paragraph whose formatting properties most closely duplicate the properties desired for the entire document.
- 2. Make any changes necesary in the menu.
- 2. Hold down the COMMAND key and PRESS the e key. This means apply what I say to everything in this document. This is called COMMAND-EVERYTHING (or COM-E.) You will notice that everything in your document window is now underlined. If you were to scroll your document, you would see that your entire document is underlined, including all titles.

![](_page_71_Picture_110.jpeg)

![](_page_71_Picture_111.jpeg)

The LOOK command can also be used to copy formatting properties from characters. You will learn about character properties in the next chapter.

The EVERYTHING command (COM-E) is powerful and should be used with care. It is usually a mistake to select your entire document, including text, titles, and tables, to apply format changes.

RELATED TOPICS See the following components for further information on related topics:

> **MENU COMMANDS SELECTING PARAGRAPHS REPEATING A COMMAND TYPING PARAGRAPHS**
## **CHAPTER 6 INTRODUCTION TO CHARACTER FORMATTING**

DESCRIPTION Character formatting is changing the identity of a character. **This is bold.** This is italic. This is underlined . This is strikethru .... Character formats are selected by marking a command on the Character menu.

#### TO GET CHARACTER MENU

- 1. SELECT a word, character, or line(s)
- 2. PRESS the COM key **and** the LOOK key simultaneously.
- **or**
- 1. SELECT a word, character, or line(s)
- 2. In the Main menu, mark **Detail**
- 3. MARK **Looks**

#### **THE CHARACTER MENU**

*Character menu* **Neutral Detail Apply O** *Type:* **Bold Italic Underline Strikethru Footnote** *Style:* **Face: Times Roman Helvetica Symbol Greek** *Size:* **4 6 7 8 9 10 11 12 14 18 24** pts. ...................................................................................................................................... *Case:* **Normal Upper Lower Small caps** *Offset:* **None Superscript Subscript** pts. *Tab pattern:* Tab stop  $\ldots$   $\ldots$   $\ldots$   $\ldots$   $\ldots$   $\ldots$   $\ldots$   $\ldots$   $\ldots$   $\ldots$   $\ldots$ 

### CHARACTER MENU COMMANDS "ON"

When the Character menu is first displayed the currently selected commands are shown as white on black. If commands are shown in grey it means that more than one command is marked for the current selection of words, characters, or lines (for example, if you had a word that was both bold and underlined).

Some of the commands on the Character menu will be covered in a later component.

#### CHANGING A CHARACTER STYLE

To change a character format:

- 1. SELECT a word, character, or line(s)
- 2. PRESS the COM key **and** the LOOK key simultaneously.
- 3. MARK the new format (bold, italic, underline, strikethru or footnote).
- 4. MARK **Apply** or PRESS the DO key.

TO CLOSE THE CHARACTER MENU

MARK the  $\tilde{O}$  on the Character menu.

RELATED TOPICS See the following components for further information on related topics:

#### **INTRODUCTION TO FONTS**

## **CHAPTER 7 INTRODUCTION TO FONTS**

DESCRIPTION Fonts are a combination of a particular type face and size. The system preset font (what you get when you begin typing a new document) is Times Roman. This document is set in Helvetica. Fonts are selected by marking a command on the Character menu. The Character menu may show other fonts, depending upon your site requirements.

#### TO GET CHARACTER MENU

- 1. SELECT a word, character, or line(s)
- 2. PRESS the COM key **and** the LOOK key simultaneously.
- 3. MARK **Detail** to expand the menu.
- **or**
- 1. SELECT a word, character, or line(s)
- 2. In the Main menu, mark **Detail**
- 3. MARK **Looks**
- 4. MARK **Detail** to expand the menu.

## **THE CHARACTER MENU**

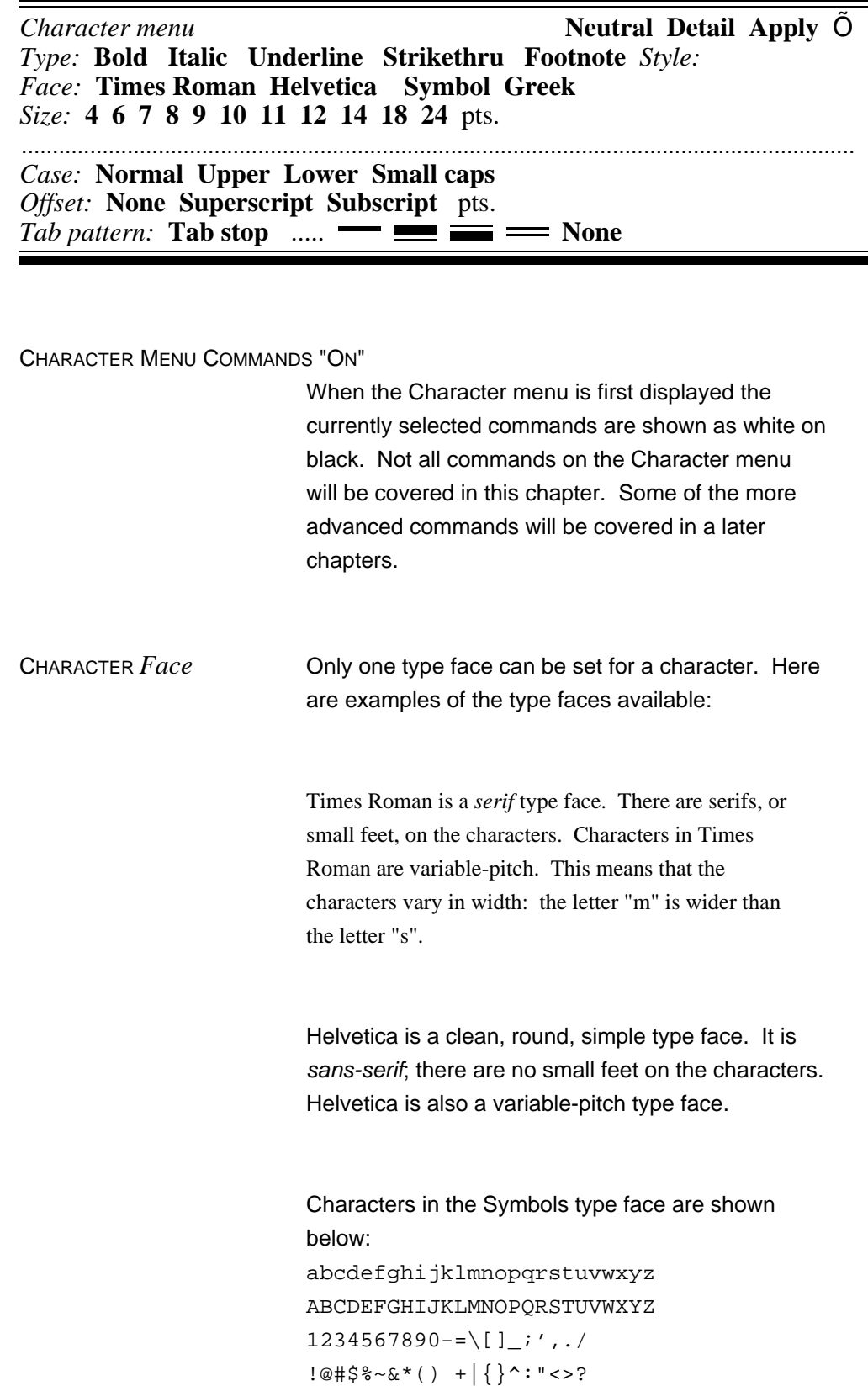

```
Characters in the Greek type face are shown below.
abcdefghijklmnopqrstuvwxyz
ABCDEFGHIJKLMNOPQRSTUVWXYZ
1234567890--[];',./
!@#$%~&*()+|{}^:"<>?
```
### CHANGING A FONT FACE To change a font face:

- 1. SELECT a word, character, or line(s).
- 2. MARK the new face command on the Character Menu (TimesRoman, Helvetica, etc.).
- 3. MARK **Apply**.

CHARACTER *Size* Fonts are measured in points, a standard printing industry unit equal to 1/72 of an inch (e.g., there are 72 points to an inch). The text you are now reading is set in 10-point Helvetica. This is 8-point Helvetica. This is 12-point TimesRoman.

> Fonts come in various sizes. If you are using a HyType printer you need not worry about fonts and font sizes. With the HyType you either get 10 characters printed to the inch (10-pitch), or 12 characters to the inch (12-pitch), or a proportionally spaced 12 characters to the inch (PS). Proportionally spaced means that the characters vary in width, with an average of 12 per inch. Here are the guidelines for what font sizes can be printed on the xerographic printer.

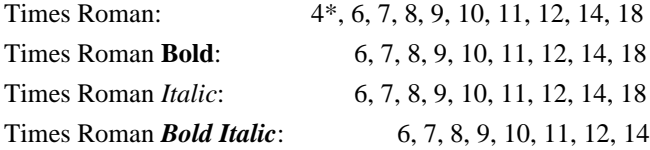

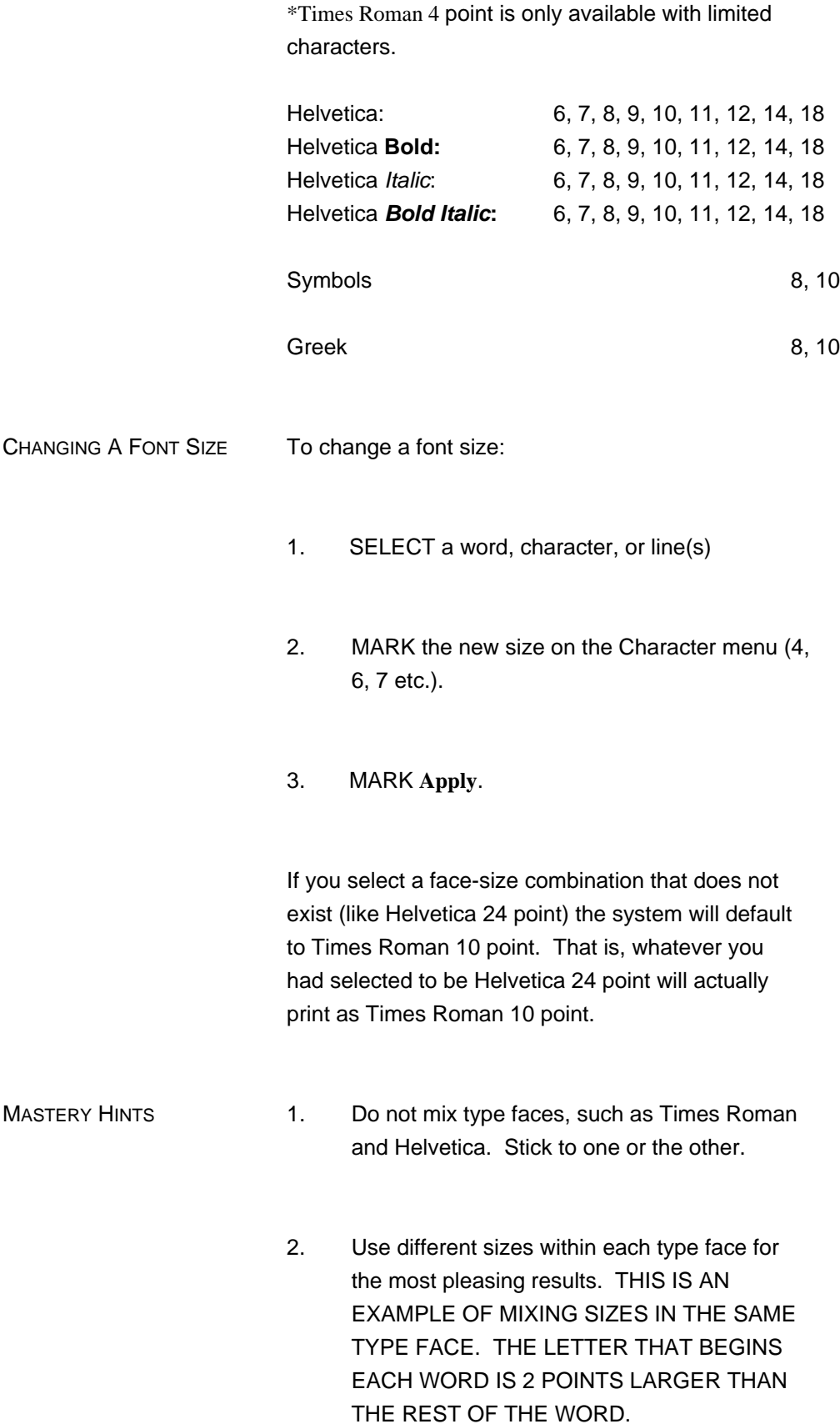

3. Don't combine type sizes that differ by more than 2 points. This throws off the line spacing and looks unprofessional.

## MASTERY HINTS FOR LINE LEADING WHEN USING DIFFERENT FONT SIZES

## Font size Between-line Before-paragraph 6 points 1 point 6 points 8 points 1 point 8 points 10 points 1 point 10 points 12 points 1 point 12 points

### For a 1-1/2 spaced document:

For a single spaced document:

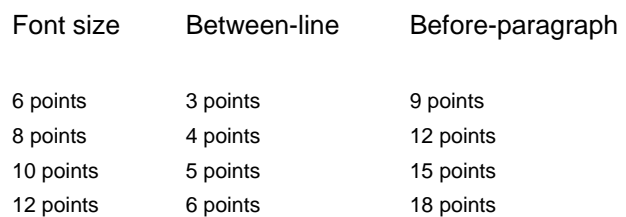

#### For a double spaced document:

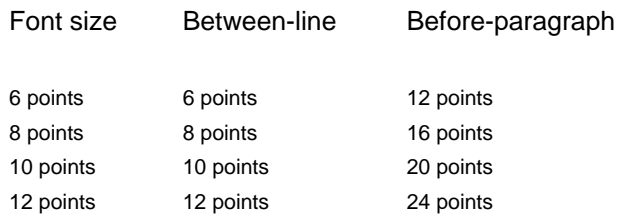

## CHARACTER *Case* **Normal**

Normal case indicates text in both lower and upper case characters.

This sentence is normal.

#### **Upper**

Upon marking and applying the **Upper** command on a selected word it will become all upper case.

THIS IS AN EXAMPLE OF ALL UPPER CASE.

It looks the same as typing with the SHIFT key held down.

#### **Lower**

Upon marking and applying the **Lower** command on a selected word it will become all lower case.

this is an example of all lower case.

#### **Small caps**

Upon marking and applying the **Small caps** command on a selected word the lower case characters in the word will become capital letters in 2-point smaller font.

THIS IS AN EXAMPLE OF SMALL CAPS.

Small caps are aesthetically pleasing for headings.

#### CHARACTER *Offset* **None**

Marking **None** assures that all characters will appear on the same level of the text baseline. In this paragraph, all characters appear on the same level of the baseline.

#### **Superscript**

Upon marking and applying the **Superscript** command on a selected character it will become superscripted by 4 points. Here is an example of superscript text:

 $a^2+b^2=c^2$ 

Each number in the above example is superscripted. If you do not specify a number of points in the brackets following **Superscript** then the character will

automatically be superscripted 4 points. In the above examples, the characters are subscripted 4 points and subscript characters were given 8 point type size. Here is the same example with the characters subscripted 2 points:

 $a^2 + b^2 = c^2$ 

#### **Subscript**

Upon marking and applying the **Subscript** command on a selected character it will become subscripted by 4 points. Here is an example of subscripted text:

 $H_2O+SO_3=H_2SO_4$ 

Each number in the above example is subscripted. If you do not specify a number of points in the brackets following **Superscript** then the character will automatically be subscripted 4 points. In the above examples, the characters are subscripted 4 points and subscript characters were given 8 point type size. Here is the same example with the characters subscripted 2 points:

$$
H_2O+SO_3=H_2SO_4
$$

CHARACTER *Tab Pattern* Tab patterns are applied to tab stops. They can be applied to a tab stop that has been set with the Paragraph menu, or a tab set by pressing the TAB key.

#### **Tab stop**

Marking **Tab stop** defers the "look" of a tab to what is specified in the Paragraph menu. For example, if leader dot tabs are specified in the Paragraph menu, that is the "look" that will apply to a tab until another tab pattern on the Character menu is selected and applied to the tab.

**.......... (Leader Dots)** Marking **.....** on the Character menu will assign leader dots to a tab. Leader dots that lead up to a tab location help guide the reader's eye across the page. They are especially useful in formatting tables of contents and other tabular material. For example:

Text before the tab Text after the tab

Marking  $\equiv$  on the Character menu causes the tab to be a 2 point wide rule that is raised 4 points above the baseline of the text

Text before the tab Text after the tab

Marking **come the Character menu causes the tab** to be a 4 point wide rule above a 1/2 point rule separated by 2 points of white space.

Text before the tab Text after the tab

Marking  $\equiv$  on the Character menu causes the tab to be a 1/2 point wide rule above a 4 point rule separated by 2 points of white space.

Text before the tab Text after the tab

Marking  $\equiv$  on the Character menu causes the tab to be two 1 point rules separated by 2 points of white space.

Text before the tab  $=$ Text after the tab

Here is an example of how rules might be used:

## **SECTION 1 COST ANALYSIS**

#### **None**

Marking **None** on the Character menu assures that no tab pattern will appear when the tab is set.

TO CLOSE THE CHARACTER MENU

MARK the  $\tilde{O}$  on the Character menu.

RELATED TOPICS See the following components for further information on related topics:

**INTRODUCTION TO CHARACTER FORMATTING**

**THIS PAGE LEFT INTENTIONALLY BLANK**

## **CHAPTER 8 INTRODUCTION TO PRINTING**

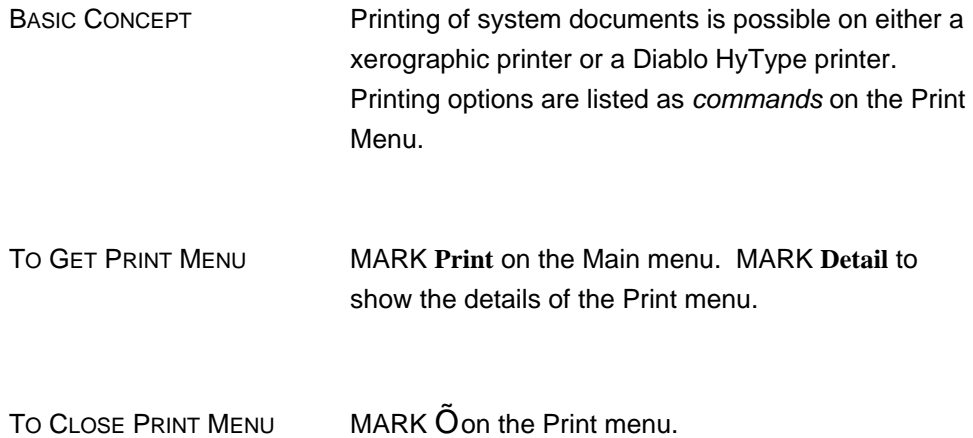

### **THE PRINT MENU**

*Print menu* **Detail Apply**  $\tilde{O}$ *Options:* **Duplex Time stamp Preview** *Copies* **<**1**>** *Print format:* **Normal Landscape Two-Up Signature** size: **<**4**>**

........................................................................................................................................................

*Limits:* start at page:  $\langle \rangle$  end at page:  $\langle \rangle$  *Store:* on file:  $\langle \rangle$ *Print on*: **Printer HyType 10 12 PS** *Printer name:* **<**Printer**>** printed by: **<**YourName**>** *Footnotes:* **Renumber** *Paper feed:* **Manual Continuous**

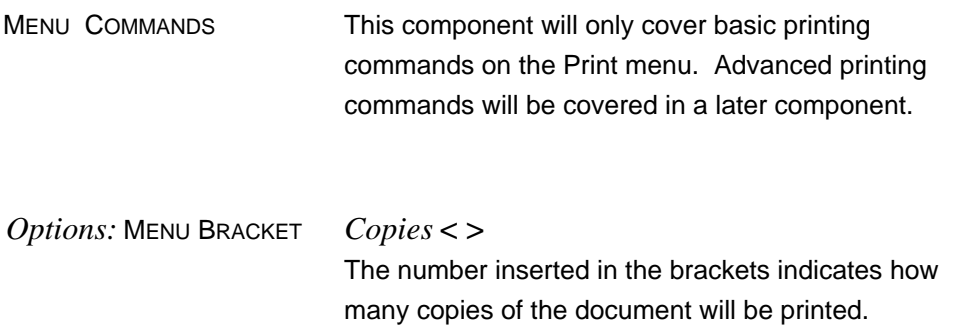

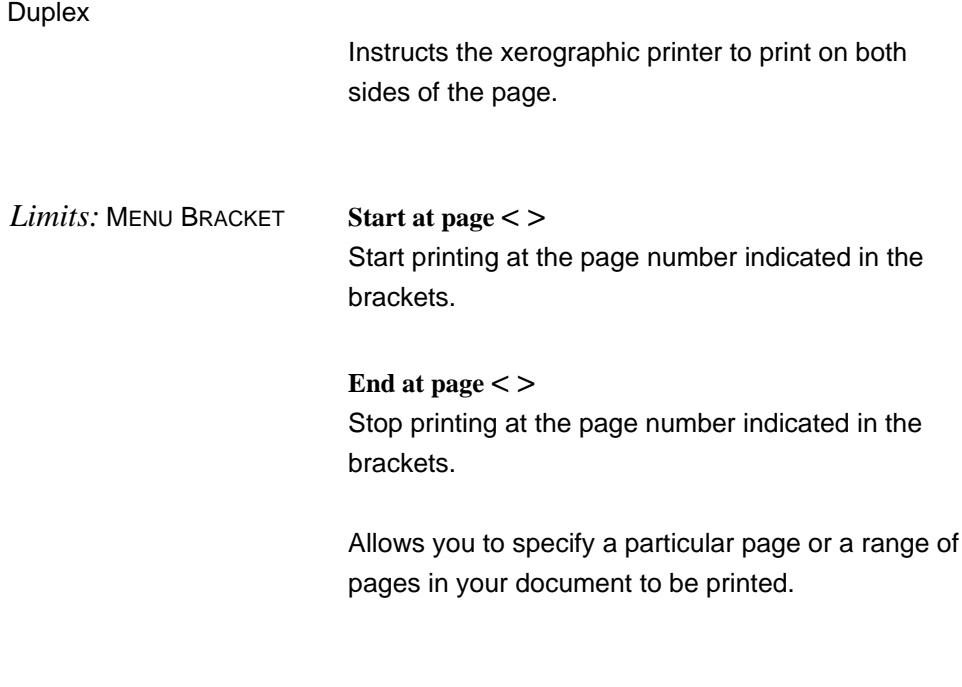

### *Printer name:* MENU BRACKET

To specify the xerographic printer at your site. If there is only one xerographic printer available at your site, do not change the name in the brackets. If there is more than one printer available for use, you may send your document to the printer of your choice. See your administrator for the name(s) of the xerographic printer(s) available on your site.

#### Printed by  $\lt$  >

Printed documents are separated alphabetically according to the name in the "Printed by" bracket. If no name is inserted, the document will be printed as "Unknown".

#### TRANSMITTING A DOCUMENT TO THE XEROGRAPHIC PRINTER

After marking commands or filling in brackets on the Print menu, the document can be transmitted to the xerographic printer with the chosen menu commands in effect. To transmit a document to the printer:

1. MARK **Printer** (in the Print menu).

- 2. FILL IN or edit menu brackets as necessary.
- 3. MARK **Apply** (in the Print menu). (Or, press the DO key to apply commands and dismiss the Print menu.)

The screen will turn black (except for the status window) and a series of messages will display in the status window indicating that the document is being formatted (into a code which the printer understands) for printing. After all pages are formatted an electronic copy is sent to the printer (transmitted). The status window will indicate the number of the last page printed and will advise that transmission of the document has been completed. Formatting and transmitting takes about 5 seconds per page.

#### PICKING UP A DOCUMENT AT THE XEROGRAPHIC PRINTER

Each slot on the bin of the xerographic printer may be labeled with a letter of the alphabet. In some cases, a range of letters (X,Y and Z, for example) are associated with a single slot. In this case, when a document is printed, it will come out of the printer into one of the labeled sorter slots (according to the name appearing in the Printed by brackets).

Documents are automatically collated, regardless of the number of copies printed.

Each document will have a title page on top of the first page that will include the name of the printer, the name of the document, the creation date and time that the document was printed and the name under which the document was printed (Printed by).

#### CANCELING THE PRINT COMMAND

To cancel the print command:

PRESS the CANCEL key.

### TRANSMITTING A DOCUMENT TO THE HYTYPE PRINTER

If your workstation is connected to a HyType printer, the document can be transmitted to the HyType with the chosen menu commands in effect.

## **HyType Options**

#### **10**, **12** or **PS**

**10**: 10 characters per inch on the HyType print wheel.

**12**: 12 characters per inch on the HyType print wheel.

**PS**: Proportional spacing on the HyType print wheel.

#### **Manual** or **Continuous**

**Manual**: Each sheet of paper will be loaded manually into the HyType printer.

**Continous**: Continuous form paper will be loaded into the HyType printer.

To transmit a document to the HyType printer:

- 1. MARK **HyType** on Print menu.
- 2. MARK **10**, **12** or **PS**.
- 3. LOAD paper into HyType.
- 4. MARK **Manual** or **Continuous.**
- 5. MARK **Apply** (in the Print menu).
- 6. PRESS DO to begin printing.

To suspend printing:

PRESS the CANCEL key.

To resume printing:

PRESS the DO key.

## CANCELING THE HYTYPE PRINT COMMAND

To cancel the HyType print command:

PRESS the CANCEL key twice.

RELATED TOPICS See the following components for further information on related topics:

#### **MARKING MENU COMMANDS**

# **INTRODUCTION TO DISPLAY MODES**

BASIC CONCEPT **In the normal display mode used on the screen,** characters are spaced for the most comfortable viewing and editing of a document. However, the appearance of the document in this mode does not correspond exactly to the way it will look when printed. For example, the line breaks in the hardcopy of a document will not fall in the same places as on the screen. You can view your document exactly as it will appear in various forms of hardcopy by marking a display mode command on the Display mode menu. These options control the display of the entire document.

> Your document is shown on the display about 20% larger than it will be printed on the page. By marking a display mode you can view your document as it actually will appear on a printed page.

Your document contains several non-printing characters. For example, characters that signify the end of a paragraph. Or, characters that signify a tab, or a space. By marking a display mode you can view these non-printing characters.

PROCEDURE In the Main menu:

- 1. MARK **Detail**
- 2. MARK **Display mode**

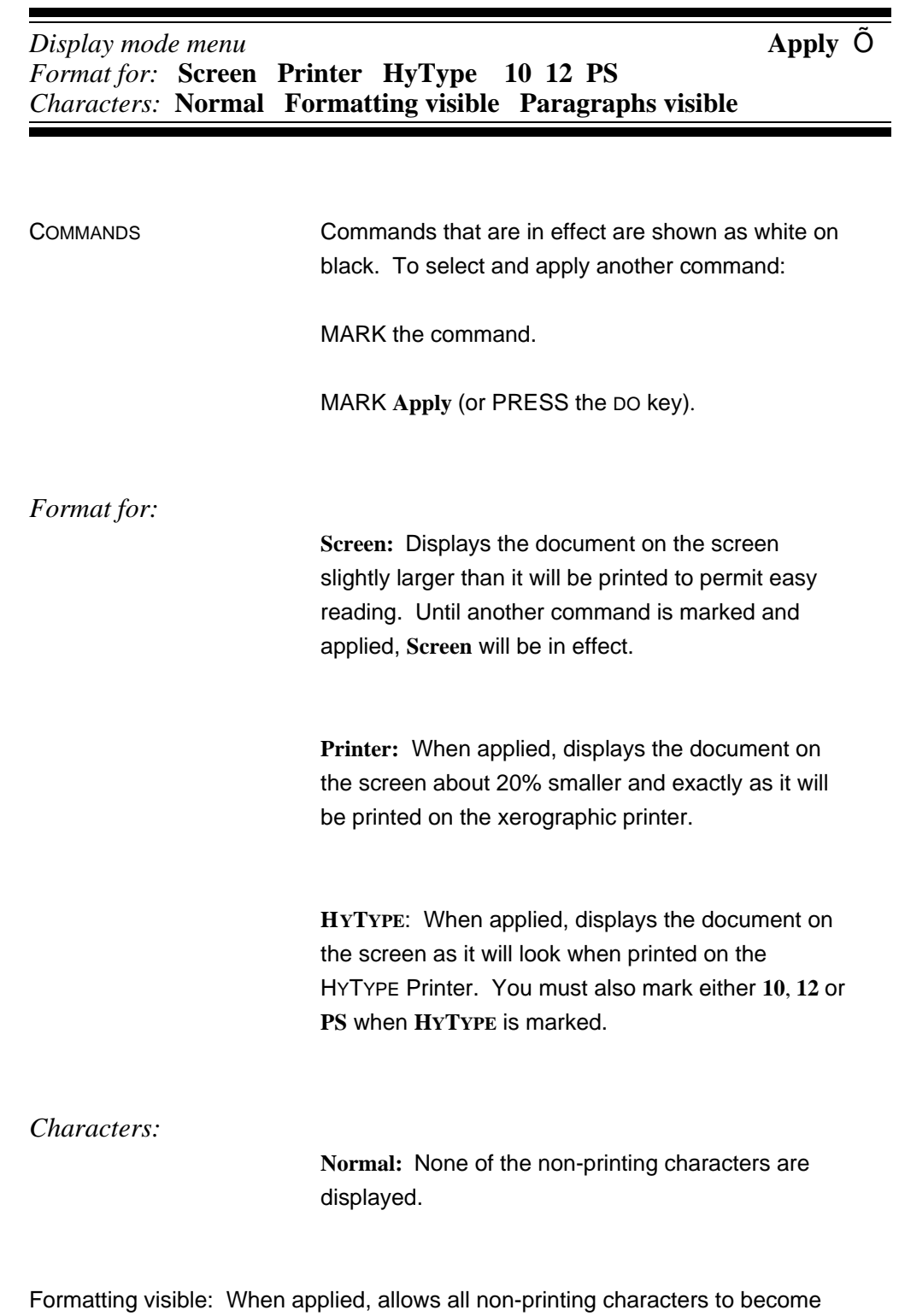

RETURNS are indicated by a paragraph symbol: "

SHIFT RETURNS are indicated by an arrow, curved and pointing downward: x

SPACE is indicated by two underlined dots:  $Ø$ 

TAB is indicated by a thick, vertical bar with a thin horizontal line in the middle:  $\ddot{O}$ 

**Paragraphs visible:** When applied, allows the end-of-paragarph characters to become visible on the screen.

TO CLOSE THE DISPLAY MODE MENU  $MARK \tilde{O}$  on the Display mode menu.

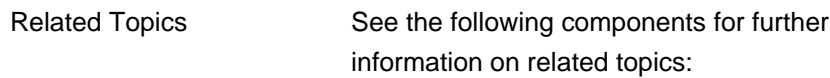

#### **INTRODUCTION TO PRINTING**